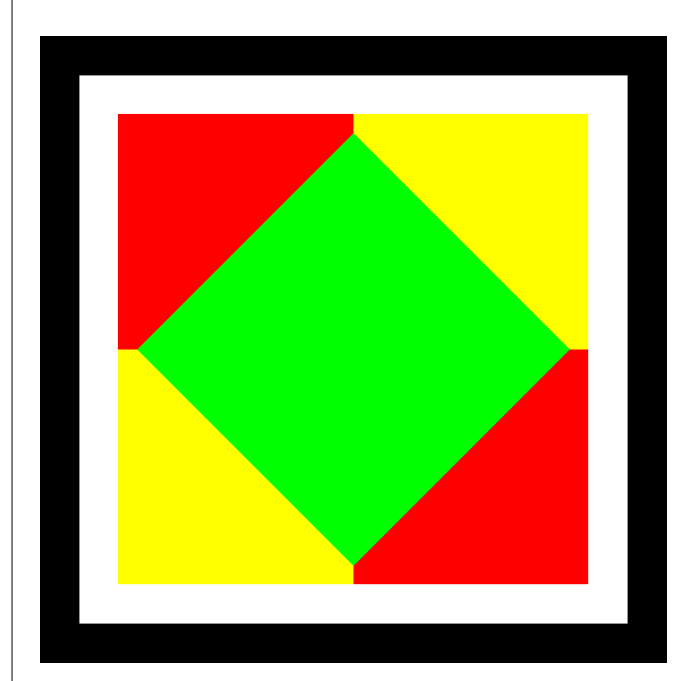

© 2009 Berthold Boeser Engineering Consultants

Edition: April 2009

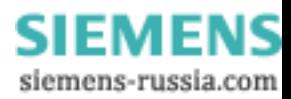

 $\overline{\mathbf{2}}$ 

## **Table of Contents**

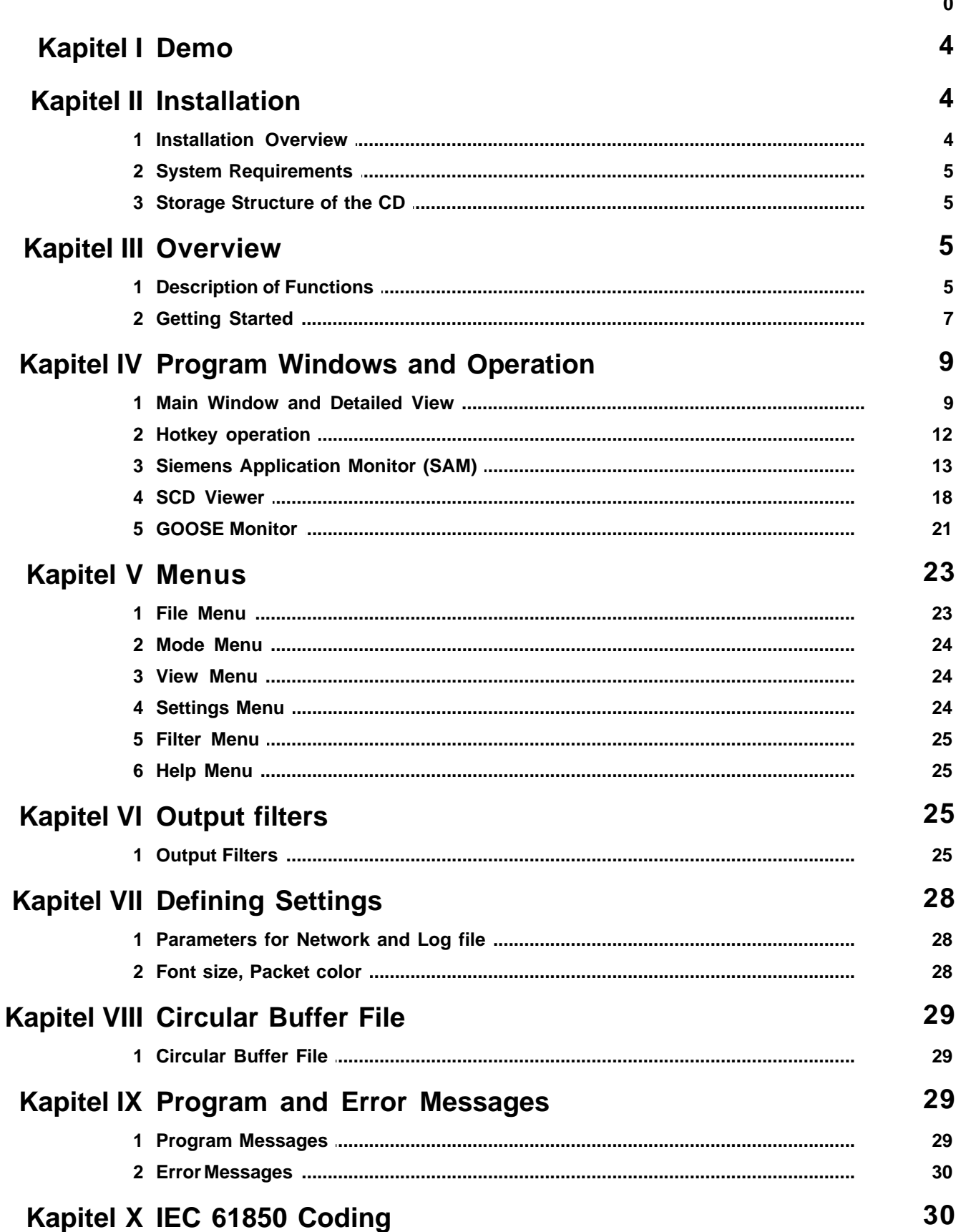

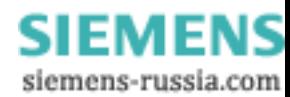

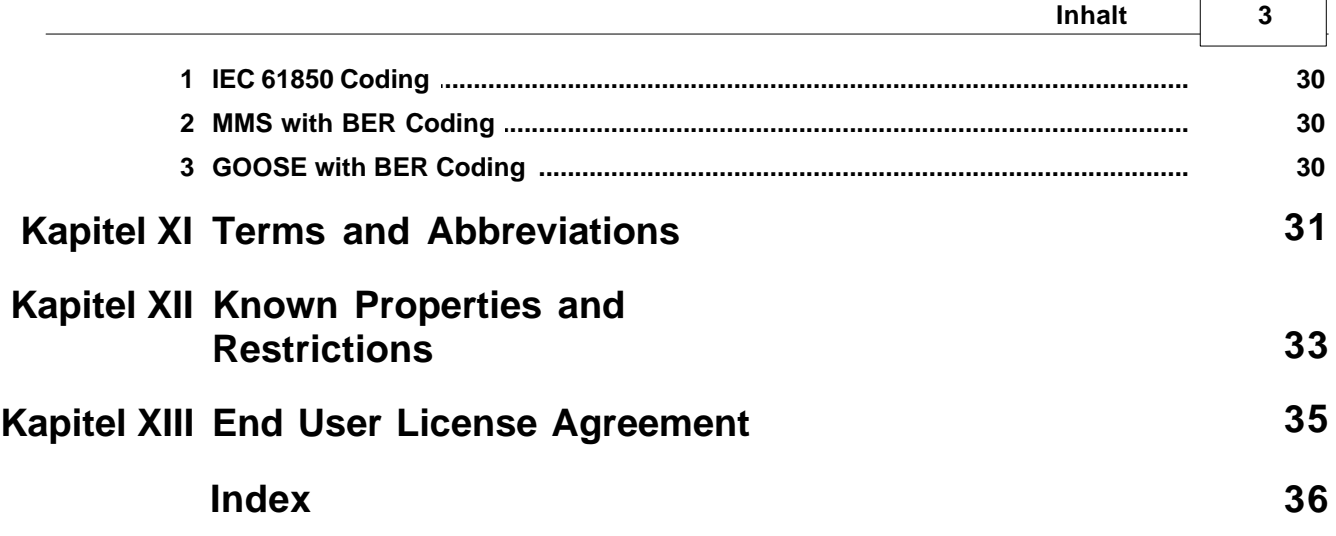

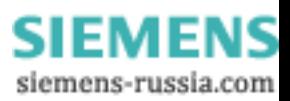

 $\Gamma$ 

 $\overline{\phantom{0}}$ 

## **1 Demo**

Thank you very much for your interest in our program GOOSE Inspector. We ask for your kind understanding that the demo version is subject to the following restrictions:

- · After 3 minutes of online operation, the program automatically goes offline and terminates the recording. To start a new recording, a restart of the program is required.
- · Neither data nor settings can be saved or exported.
- · When reading in a configuration file (SCD or ICD), approximately 60% of the IEDs and 60% of the remaining GOOSE are suppressed by means of a random function. This means that only a limited number of IEDs and GOOSE will be available for test purposes. The representation in the *SCD Viewer* and in the *Siemens*

*Application Monitor (SAM)* is restricted accordingly. About 80% of all GOOSE messages are processed as if they were not included in the configuration file. In order to be able to load another configuration file, a restart of the program is required.

## **Initial Test with Demo Data**

If it is not possible for you to record data, you can perform an initial test using demo data. The demo.scd and demo.log files are available in the program directory of GOOSE Inspector. Since the demo.scd file is subject to the restrictions described above, it might be necessary to load the file several times in order to be able to view an

IED and GOOSE messages in the *SCD Viewer* or the *Siemens Application Monitor (SAM)*. As a next step, you can now load the demo.lg6 file.

## **2 Installation**

## **2.1 Installation Overview**

The program is executable under Windows XP Professional SP2/SP3 (32 bits). A release for Vista (32 bits) will be included in one of the next versions.

Administrator rights are required for the installation of the program. The operation of the program, however, is also possible without administrator rights.

## **Installation**

Start the setup. The setup file is located in the "Programme" folder on CD. The file name is SetupGOOSE Inspectorv**x.**exe (**x** is the version number).

Example: SetupGOOSE Inspectorv0820.exe = the installation routine for GOOSE Inspector Version 0.8.2.0.

Follow the instructions provided on screen. As soon as the setup routine has been completed, the GOOSE Inspector is immediately ready for operation, i.e. without a restart of the operating system.

A dongle is required as proof of the license required for program operation.

Each time a new **user** starts the program for the first time with his own user ID, the program will create a userspecific data directory "C:\Documents and Settings\**<User>**\ Application Data\GOOSE Inspector Data\". This directory contains the user-specific Log and program configuration files (\*.cfg). The directory can be modified by the corresponding user via the following menu in the main program: "Settings | Net interface/ Log... | Data Directory".

## **Uninstallation**

To uninstall the program, use the "Software" utility routine provided by Windows (Start | Control Panel | Software).

*© 2009 Berthold Boeser Engineering Consultants*

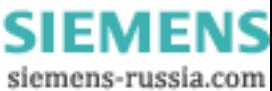

## **2.2 System Requirements**

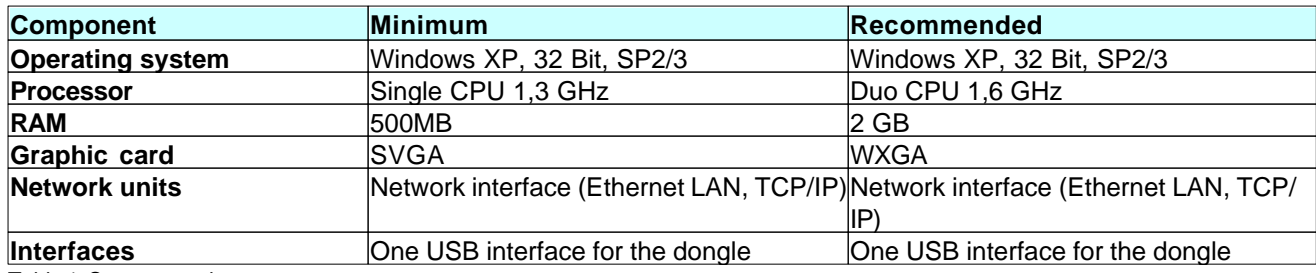

Table 1: System requirements

## **2.3 Storage Structure of the CD**

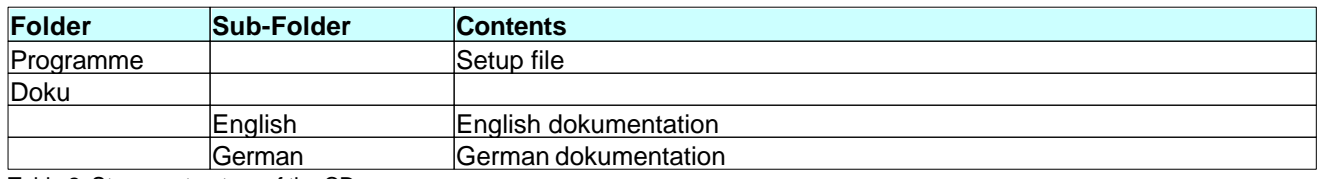

Table 2: Storage structure of the CD

## **3 Overview**

## **3.1 Description of Functions**

## Basic Functionality

The GOOSE Inspector monitor program allows you to listen to IEC 61850 substation automation protocol packets via the network.

It is connected to the network via the network interface of your PC.

The IEC 61850 packets are decoded (except GSE and SV), checked, displayed, filtered if required, saved in the Log.lg6 circular buffer file and printed if required.

|         | Testref.le6 - iec61850-station5.9.8.scd                                             |                                             | ● Detailed View 20.425 16:21:57,686 Server $\blacksquare$ $\blacksquare$ $\blacksquare$ $\times$                 |
|---------|-------------------------------------------------------------------------------------|---------------------------------------------|----------------------------------------------------------------------------------------------------|
|         | File Mode View Settings Filter Help                                                 | $\bullet\bullet\bullet\bullet\ \lnot\equiv$ | 20.425 16:21:57,686 d=0,000s Server GOOSE<br>\$08:00:06:86:57:33 ><br>\$01:0C:CD:01:00:38<br>VLAN: kein VLAN-TAG |
|         | File View, verbose, all packets                                                     |                                             | GOOSE length : 126    Paket: 140    Res1: 0<br>Res2:0<br>AppID<br>$-11$                                          |
|         | Donnerstag, 5. März 2009 Packet 20.425 of 20.457                                    |                                             | CB Reference : G7SJ64_1CTRL/LLN0\$G0\$Control_DataSet2                                                           |
|         | 20.425 16:21:57,686 d=0,000s \$08:00:06:86:57:33 > \$01:0C:CD:01:00:38              | <b>GOOSE</b>                                | Time to Live: 3000 ms<br>DataSet Ref. : G7SJ64_1CTRL/LLNO\$DataSet2                                              |
|         | 20.426 16:21:57,686 d=0,000s \$08:00:06:86:58:4C > \$01:0C:CD:01:00:50              | GOOSE                                       | GOOSE ID : 28                                                                                                    |
|         | 20.427 16:21:57.686 d=0.000s \$08:00:06:86:57:55 > \$01:0C:CD:01:03:00              | GOOSE                                       | UtcTime<br>: $04.12.2008$ 15:02:47,015 - LSU<br>Statusnumber : 10968802                                          |
|         | 20.428 16:21:57,687 d=0,001s \$08:00:06:86:57:56 > \$01:0C:CD:01:01:44              | GOOSE                                       | Sequenznumber: 2                                                                                                 |
|         | 70.102.102.102.2010.102.107.88.388.00.106.106.106.108.00.06.108.107.102.107.102.107 | GOOSE                                       | Test<br>$\therefore$ No.<br>Config Revis.:                                                                       |
|         | 20.430 16:21:57,689 d=0,002s \$00:0F:BB:07:C5:7F > \$01:0C:CD:01:00:0D              | GOOSE                                       | Needs Commiss: No                                                                                                |
|         | 20.431 16:21:57,690 d=0.001s \$08:00:06:86:57:33 > \$01:0C:CD:01:00:38 GOOSE        |                                             | No. of Elem. $: 2$                                                                                               |
|         | 20.432 16:21:57.691 d=0.001s \$08:00:06:86:58:48 > \$01:0C:CD:01:01:05              | GOOSE                                       | G7SJ64_1CTRL/GooseGGI01\$SPCS07\$q : good                                                                        |
|         | 20.433 16:21:57,691 d=0,000s \$08:00:06:86:57:33 > \$01:0C:CD:01:00:11              | GOOSE                                       | G7SJ64_1CTRL/GooseGGI01\$SPCS07\$stVal : False                                                                   |
|         |                                                                                     |                                             |                                                                                                    |
| Offline | Log filter: Off<br>Output filter: Off<br>File View                                  | GOOSE: Error                                |                                                                                                    |

Figure 1: *Main Window* with packet list and *Detailed View*

Furthermore, the program monitors the GOOSE transmission via the network and displays the current status in a comprehensive overview table in the *GOOSE Monitor*.

The import of a configuration file (SCD/ICD) extends the volume of data displayed in the *Detailed View* accordingly. In addition, various views of the data structure of the IEDs, GOOSE messages, inputs und reports are available when loading a configuration file.

Operators of Siemens systems will be able to benefit from a particularly well arranged representation in the

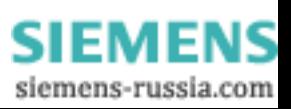

*Siemens Application Monitor* (hereinafter referred to as the "*SAM*"). To simplify operation, the *SAM* provides the same type of representations as conventional configuration programs. This view shows the current status of applications and GOOSE via icons highlighted in traffic-light colors.

| SCD Viewer                                                  |                                                           |                                       |                                                      |                                      |                   |               |  |  |  |
|-------------------------------------------------------------|-----------------------------------------------------------|---------------------------------------|------------------------------------------------------|--------------------------------------|-------------------|---------------|--|--|--|
| IED View Reset Counter SAM Export signal list GOOSE Monitor |                                                           |                                       |                                                      |                                      |                   |               |  |  |  |
| SAM<br>GOOSE Input Report<br>IED                            |                                                           |                                       |                                                      |                                      |                   |               |  |  |  |
| E-<br><b>n</b> Subnet1                                      | Source                                                    | Source Description                    | Target                                               | <b>Target Description</b>            | parameter         | cor           |  |  |  |
| <b>Blinking1</b><br>Ė                                       | G6MD6641CTRL/ChainGGIO1/SPCSO1                            | 6MD664_1/Control/ChainGGIO1/Goose_OUT | G6MD6642CTRL/ChainGGIO1/SPCSO2                       | 6MD664_2/Control/ChainGGIO1/Goose_IN | Name              | GC            |  |  |  |
| Blinking <sub>2</sub><br>Ė                                  | G6MD6642CTRL/ChainGGIO1/SPCSO1                            | 6MD664 2/Control/ChainGGIO1/Goose OUT | G6MD6641CTRL/ChainGGIO1/SPCSO2                       | 6MD664 1/Control/ChainGGIO1/Goose IN | Description       |               |  |  |  |
| Blinking3<br>Ė                                              | G6MD6643CTRL/ChainGGIO1/SPCSO1                            | 6MD664 3/Control/ChainGGIO1/Goose OUT | G6MD6644CTRL/ChainGGIO1/SPCSO2                       | 6MD664 4/Control/ChainGGIO1/Goose IN | Application ID 28 |               |  |  |  |
| Blinking4<br>Ė                                              | G6MD6644CTRL/ChainGGIO1/SPCSO1                            | 6MD664_4/Control/ChainGGIO1/Goose_OUT | G6MD6643CTRL/ChainGGIO1/SPCSO2                       | 6MD664_3/Control/ChainGGIO1/Goose_IN | <b>VLAN ID</b>    | o.            |  |  |  |
| Blinking5<br>F+                                             |                                                           |                                       |                                                      |                                      | VLAN Priority Pri |               |  |  |  |
| $\bullet$ GO1<br>$+$<br>$\bullet$ GO <sub>2</sub><br>Ė      |                                                           |                                       |                                                      |                                      |                   |               |  |  |  |
| <b>D</b> GO3<br>Ė                                           |                                                           |                                       |                                                      |                                      |                   |               |  |  |  |
| Ė<br>$\bigcirc$ GO4                                         |                                                           |                                       |                                                      |                                      |                   |               |  |  |  |
| G05<br>Ė<br>Ð                                               |                                                           |                                       |                                                      |                                      |                   |               |  |  |  |
| $\Theta$ GO6                                                |                                                           |                                       |                                                      |                                      |                   |               |  |  |  |
| G07<br>庒                                                    |                                                           |                                       |                                                      |                                      |                   |               |  |  |  |
| G08                                                         |                                                           |                                       |                                                      |                                      |                   |               |  |  |  |
| G09<br>$\overline{+}$<br>Ð                                  |                                                           |                                       |                                                      |                                      |                   |               |  |  |  |
| $\bullet$ G10<br>庒                                          |                                                           |                                       |                                                      |                                      |                   |               |  |  |  |
| <b>SOOSE Light</b><br>Ė                                     |                                                           |                                       |                                                      |                                      |                   |               |  |  |  |
| GOOSE Rack1<br>÷                                            |                                                           |                                       |                                                      |                                      |                   |               |  |  |  |
| GOOSE Rack2<br>Ėŀ                                           |                                                           |                                       |                                                      |                                      |                   |               |  |  |  |
| G6MD6641/CTRL/LLI                                           |                                                           |                                       |                                                      |                                      |                   |               |  |  |  |
| G6MD6642/CTRL/LLI                                           |                                                           |                                       |                                                      |                                      |                   |               |  |  |  |
| G6MD6643/CTRL/LLI                                           |                                                           |                                       |                                                      |                                      |                   |               |  |  |  |
| SO G6MD6644/CTRL/LLI                                        |                                                           |                                       |                                                      |                                      |                   |               |  |  |  |
| <b>OOSE Rack3</b><br>Ė                                      |                                                           |                                       |                                                      |                                      |                   |               |  |  |  |
| GOOSE Rack4<br>÷<br><b>C</b> GOOSE RackS<br>Ė               |                                                           |                                       |                                                      |                                      |                   |               |  |  |  |
| GOOSE Rack6<br>$+$                                          | $\left  \left  \left  \mathbf{m} \right  \right  \right $ |                                       |                                                      | $\rightarrow$                        |                   |               |  |  |  |
| GOOSE Rack7<br>Ė                                            | Missing Reference                                         | MAC Sender                            | TAL Total E W Stat.Nr. Seq.Nr D_TAL S_TAL SGM Reboot |                                      |                   |               |  |  |  |
| GOOSE Trip<br>$+$                                           | G6MD6641CTRL/LLN0\$GO\$Control DataSet1                   | <b>3000 5</b><br>00:0F:BB:07:C5:80    | 0 2 0<br>n.<br>n                                     | ю                                    |                   |               |  |  |  |
| GOOSE big loop<br>Ė                                         | G6MD6642CTRL/LLN0\$GO\$Control_DataSet2                   | 3000 4<br>00:0F:BB:07:C5:7D           | 020<br>IO.<br>0<br>$\vert$ 1                         | $\overline{0}$<br>$\mathbf{1}$       |                   |               |  |  |  |
| GOOSE multiloop                                             | G6MD6643CTRL/LLN0\$GO\$Control DataSet2                   | 00:0F:BB:07:C6:40<br>3000 5           | $\overline{0}$<br>$\overline{0}$<br>020<br>$\vert$ 1 | 0<br>$\overline{1}$                  |                   |               |  |  |  |
| GOOSE without Application                                   | G6MD6644CTRL/LLN0\$GO\$Control_DataSet7                   | 08:00:06:86:57:4A<br>3000 5           | $\overline{0}$<br>o.<br>020<br>$\mathbf{1}$          | $\overline{0}$<br>$\mathbf{1}$       |                   |               |  |  |  |
| undefined GOOSE                                             |                                                           |                                       |                                                      |                                      |                   |               |  |  |  |
| $\rightarrow$                                               |                                                           |                                       |                                                      |                                      | $\leq$            | $\rightarrow$ |  |  |  |

Figure 2: *Siemens Application Monitor* (*SAM*)

Furthermore, the *SAM* allows the export of a signal list which provides a clear overview of the source and target of a connection. The user has the option of creating a signal list for the systematic checking and documentation of signals step by step.

## User-Specific Data Directory

Each time a new **user** starts the program for the first time with his own user ID, the program will create a userspecific data directory "C:\Documents and Settings\**<User>**\ Application Data\GOOSE Inspector Data\". This directory contains the user-specific Log and program configuration files (\*.cfg). The directory can be modified by the corresponding user via the following menu in the main program: "Settings | Net interface/ Log... | Data Directory".

When exiting the program, the parameter settings, the representation settings and the log.lg6 circular buffer file are saved automatically.

## Properties of the Log.lg6 Circular Buffer File

The program checks the packets received for formal correctness. Erroneous or unknown packets are marked accordingly. All packets received are marked with a time stamp and saved in the circular buffer file Log.lg6.

The maximum size of the Log file and the data directory can be specified via parameter settings (see Parameters for network and Log file ). The program always uses the "Log.lg6" file for recording.

You can also display, filter and scroll up and down the Log file during reception. The use of this option is recommended mainly for the real-time analysis of GOOSE errors during a recording phase.

Observe the recommendations concerning the maximum size of the circular buffer file and do not run or operate any other program on your PC during a recording session.

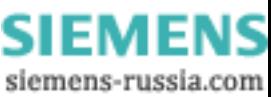

## Colors and Filters

You can define the display colors for the server and the client using the related menu options in the Font size, Message color menu. For the output of the packets, you can apply the following filtering criteria:

- · Time
- · Packet status
- · Packet source
- · Packet type
- IP address (MMS)
- · Any text (e.g. logic device, logic node or reference)
- · GOOSE Control Block Reference
- · Packet number and packet length.

By entering the designations of the logic device and logic node in plain text and selecting MMS at the same time, you can e.g. specifically filter those reports which include relevant switching states and measured values.

The GOOSE Control Block Reference can also be set by means of a simple right click in the *GOOSE Monitor* and the *SAM*. This facilitates the GOOSE analysis.

## **3.2 Getting Started**

### Dongle

Plug the dongle into the USB interface and start the program.

### Language

Via the "Settings | Language" menu, you can select the English or German user interface. The default setting depends on the current system language and is either German or English.

## Network Connection

Although the program does not send any data packets, you should ensure that your computer cannot cause address conflicts in the network. For safety reasons, contact the administrator with regard to the correct procedure, e.g. automatic reference of the IP address or use of a specific IP enabled for you.

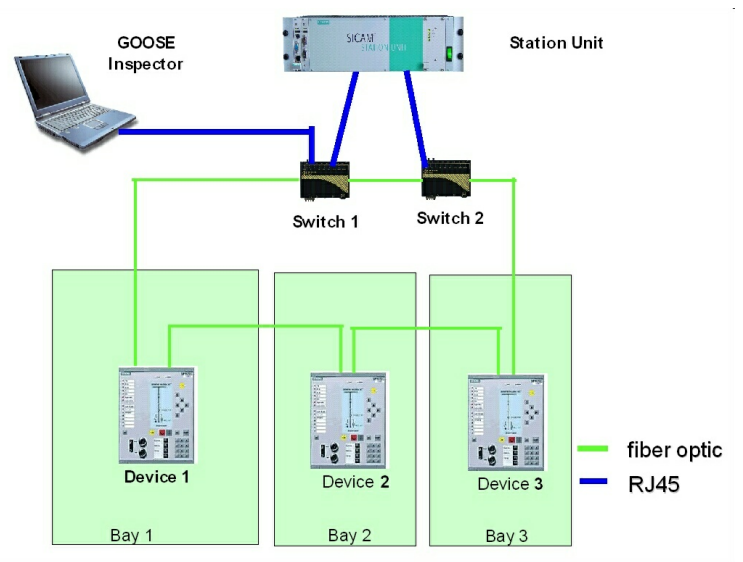

Figure 3: Schematic representation of the network structure

If you plug the network connector of your PC into a normal port of a switch, you will mainly receive GOOSE messages. MMS services or general data traffic will not be forwarded to your PC via a normal switch. This can be useful if you want to focus on the reception and analysis of GOOSE messages.

In order to listen to all packets, plug the network connector of your PC into the service port (monitor or mirror port) of a switch whose parameters have been specified accordingly. Make sure that the packets which you want to listen to (i.e. TCP/IP and multi-cast GOOSE packets) are actually transmitted via the port. You can also interconnect a switch with a mirror port (or HUB or TAP) into a device connection. A conventional unmanaged switch is not suitable because it only forwards the MMS packets to the target addresses.

Before starting the recording, select the desired network card in the menu: "Settings *|* Network/Log... ". Next, click on OK to save the parameter settings.

## Loading the Configuration File and Starting the Recording

If you have a configuration file (SCD/ICD) for your system, you should already load it before the first recording session. You can also perform a recording without loading a configuration file and have it analyzed afterwards based on the configuration file.

Load a configuration file via the following menu: "File | Open Config file (scd/icd)..." and select "Reset error counter for a new capture".

Next, select the "Online View" view (View menu). Select "All packets" (View menu). Afterwards, go online (Mode menu). The following selection window opens:

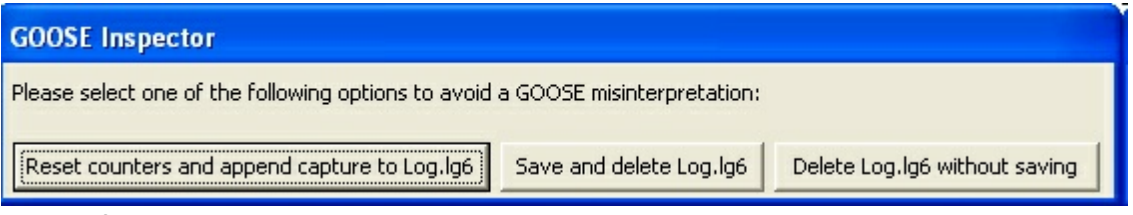

Figure 4: Selection options available at the start of a recording

Select "Reset counter and append capture to Log.lg6".

From now on, all received packets will be saved in the Log.lg6 circular buffer and shown without filtering.

Change the output format of the *Detailed View* using the View menu or the "3 to 6" hotkeys. The current output format is shown in the title bar of the *Main Window*.

Additional display options before and after the recording are described in the Chapter "Program Windows and Operation".

## Possible Error Messages of the Dongle

If "f.n.n.n dongle missing/incorrect" is displayed after selecting the online mode, perform the following checks: - Were you logged on as an administrator upon the installation of the program?

- Is the dongle plugged into the USB interface?

The f.n.n.n error code has the following meaning: 2, 1011 oder 1034.n.n.n Dongle not found 1004, 1005 oder 1006.n.n.n Device driver not installed

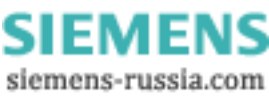

## **4 Program Windows and Operation**

## **4.1 Main Window and Detailed View**

The usual Windows conventions apply for maximizing, minimizing and closing the program windows.

The packets are shown in two windows, i.e. the *Main Window* and the *Detailed View*. In addition, the *GOOSE Monitor* and the *SAM* can be used specifically for GOOSE monitoring. The *SCD Viewer* with its different views is available for the detailed and structured representation of the configuration file.

## Main Window

The *Main Window* includes the menu bar and shows each packet in a separate line. The following two views are available:

- The "File View" for scrolling already saved packets
- The "Online View" for observing the currently arriving packets in real time

## The "File View"

The "File View" allows the user to scroll the lg6 file, which has just opened, in order to perform specific analyses of individual packets. This is also possible during a recording session, i.e. the user can scroll the data recorded in the Log.lg6 circular buffer file. The data displayed in this view is influenced by the filter settings.

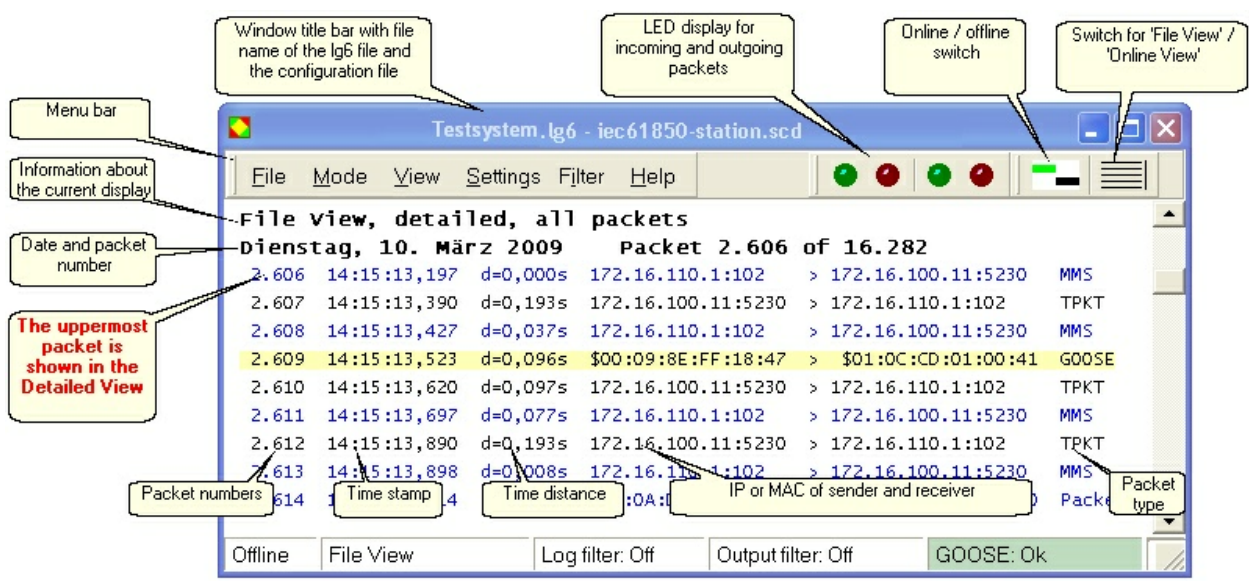

Figure 5: The "File View" in the *Main Window*

Information about the current view is shown in the separate line below the menus. The packet data, the number of the uppermost packet and the total number of packets are shown in the line below. The following lines include the packet number, a time stamp, the time difference "d" to the packet displayed last, the packet source address, the receiver address (i.e. the MAC or IP address with port) and the packet type.

#### **The uppermost packet is shown in the** *Detailed View***.**

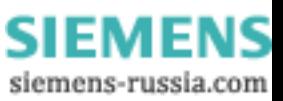

In order to scroll in the current file, the scroll bar, the cursor keys, the mouse wheel and the hotkeys listed below can be used while the *Main Window* is active.

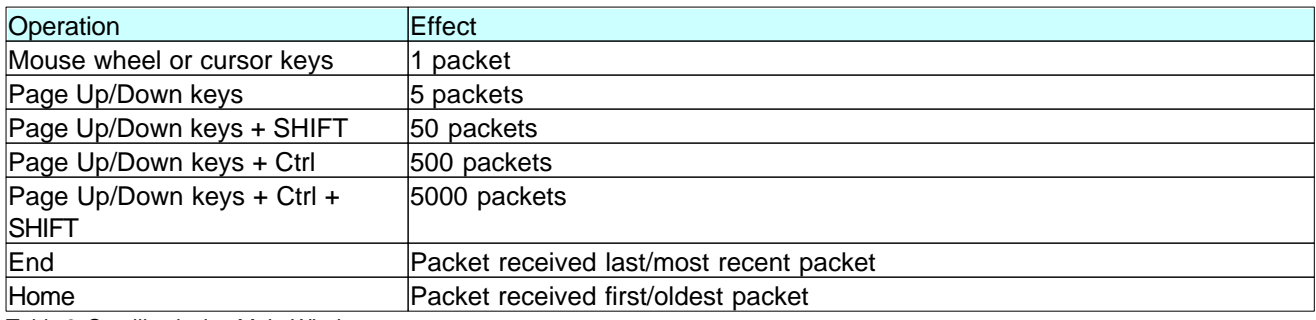

Table 3: Scrolling in the *Main Window*

A millisecond counter is used for the time stamp of the packets. Upon each change from Offline to Online mode, this counter is synchronized with the PC clock time.

If the packets currently shown in the display are overwritten by the packets received online, the packet received last will be displayed upon the next scrolling.

## The "Online View"

The packets are shown one below the other in a consecutive list in the "Online View". The packet received most recently is shown in the bottom line of the list. The data displayed in this view is influenced by the filter settings.

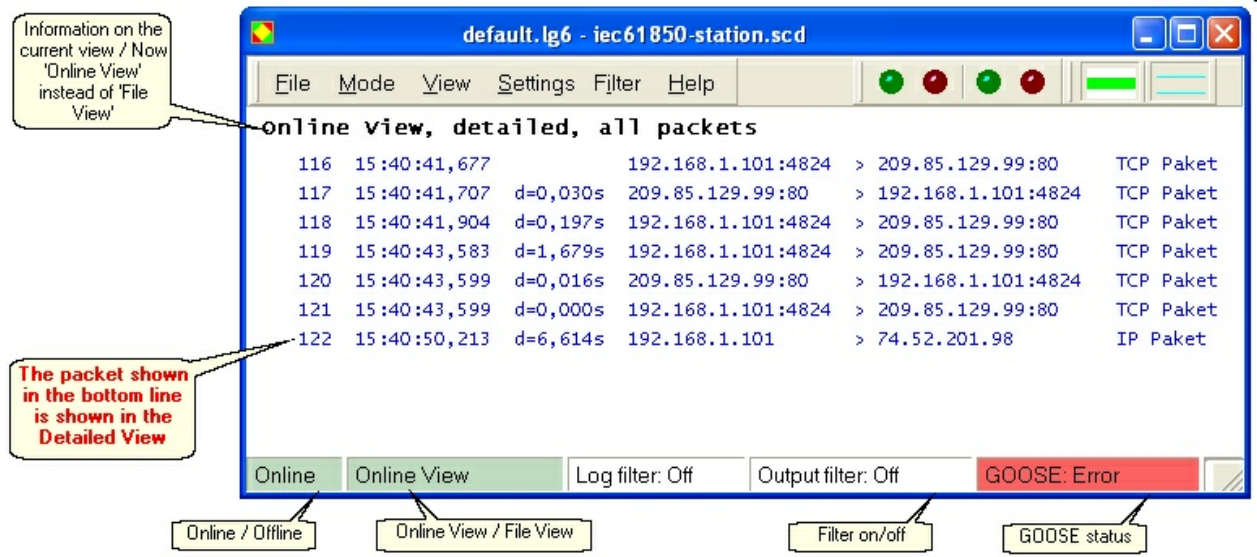

Figure 6: The "Online View" in the *Main Window*

Information about the current view is shown in a separate line below the menus. The following lines have the same structure as in the "File View".

The packet shown at the bottom of the list will be displayed at intervals of approx. one second in the *Detailed View*. In case of events happening slowly, e.g. due to an appropriate filter selection for GOOSE or an InformationReport, the values of the attributes can be traced in real time.

In order to carefully view the packets received, press the F9 hotkey to open the "File View". The display changes and the program continues to receive packets in the background.

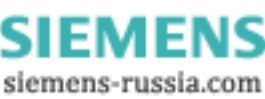

### Detailed View

The "current" packet is shown in the selected output format in the *Detailed View*. Select the output format via the View menu or via hotkeys. The View menu can also be called up by clicking with the right mouse button in the *Main Window*!

Using the 'TAB' key, you can switch the focus between the *Main Window* and the *Detailed View*.

The "Logic" and "Details" views can be expanded by activating "SCD" in order to retrieve information from a loaded configuration file.

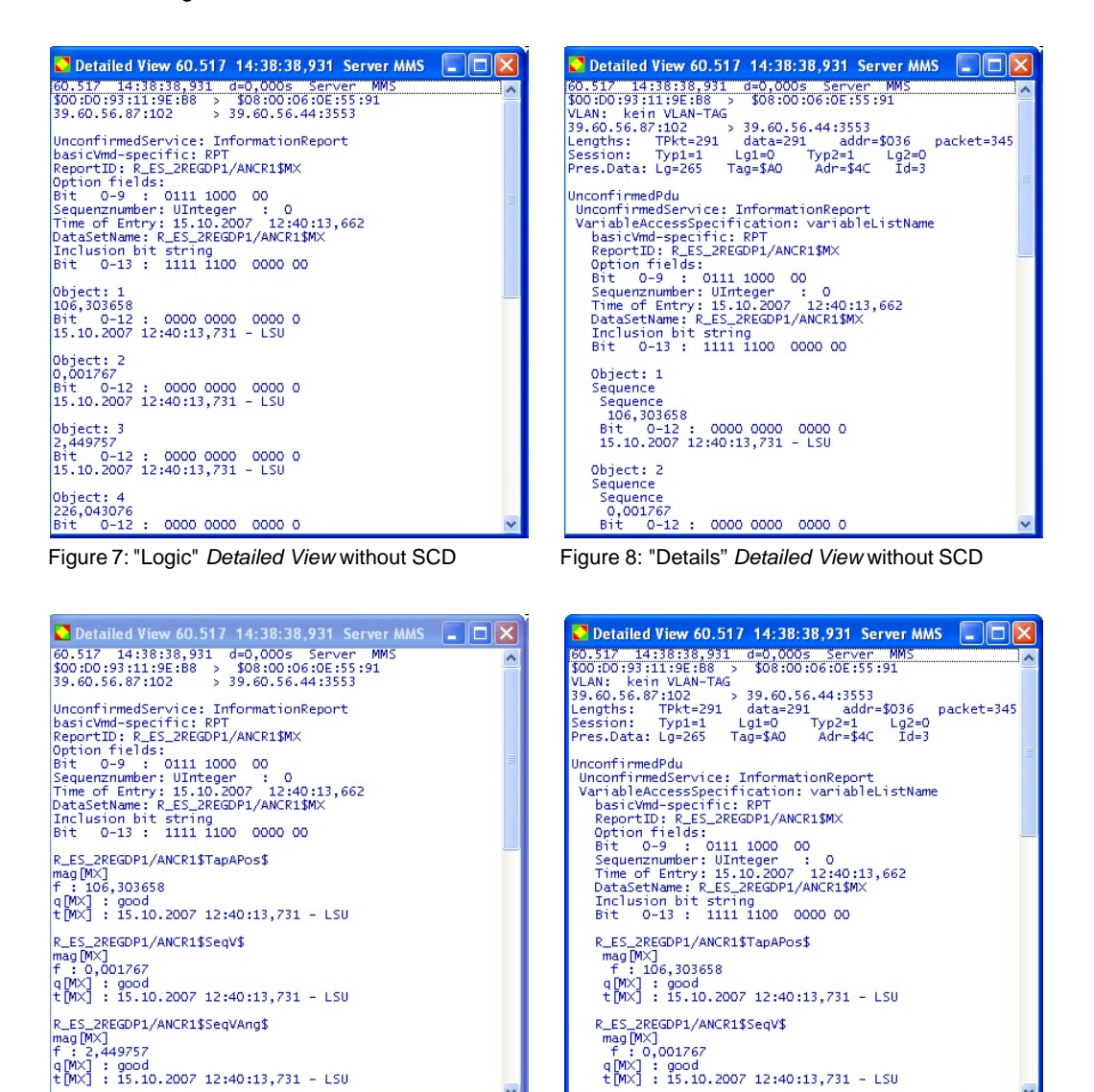

Figure 9: "Logic" *Detailed View* with SCD Figure 10: "Details" *Detailed View* with SCD

q[MX] : good<br>t[MX] : 15.10.2007 12:40:13,731 - LSU

When the *Detailed View* is active, the user can scroll the packets of the current file from this view. It is not necessary to change to the *Main Window*.

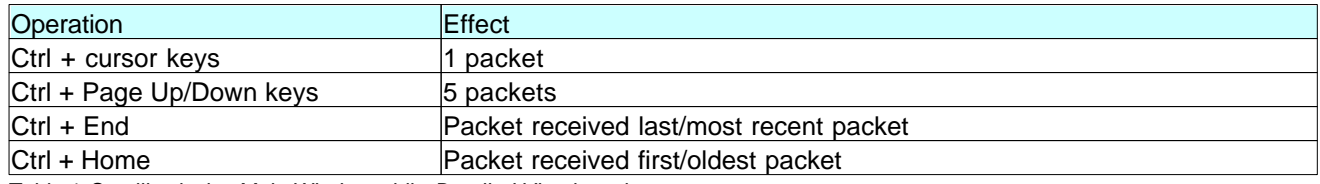

Table 4: Scrolling in the *Main Window* while *Detailed View* is active

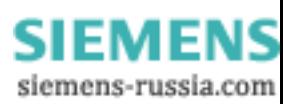

If the output of a packet is too large for the *Detailed View*, you can use the scroll bar, the mouse wheel or the cursor keys in order to scroll up and down the *Detailed View*.

### **4.2 Hotkey operation**

Although the graphic user interfaces of GOOSE Inspector provide functions which can be operated with the mouse, many functions can be executed faster and more conveniently using hotkeys. For this reason, this chapter provides an overview of the most important hotkeys:

#### **'F8' – Select the Online/Offline mode**

Press 'F8' to change between Online and Offline mode.

#### **'F9' – Select between 'File View' and 'Online View'**

Press 'F9' to change between 'File View' and 'Online View'.

#### **'F11' – Activate/deactivate the output filter**

Press 'F11' to activate or deactivate the output filter.

#### **'F12' – Call up the output filter**

Press 'F12' to open the dialog for specifying the parameter settings of the output filter.

#### **'1' – Show all packets**

Press '1' to show all packet types.

#### **'2' – Show only 61850 packets**

Press '2' to show only 61850 (MMS and GOOSE) packets. The output filter provides an additional filtering option.

#### **'3' – Open the "Logic"** *Detailed View*

The output in the *Detailed View* only displays the most important data.

#### **'4' – Open the "Details"** *Detailed View*

The output in the *Detailed View* shows more detailed information.

#### **'6' – Byte-serial HEX display in the** *Detailed View*

The output in the *Detailed View* is 'hexadecimal'.

#### **'TAB' key to switch between the** *Main Window* **and the** *Detailed View*

Use the TAB key to switch the (input) focus between the *Main Window* and the *Detailed View*.

#### **'Cursor Up/Down' to scroll packet by packet (in the** *Main Window***)**

Use the cursor keys to scroll packet by packet (with the focus in the *Main Window*) or to scroll line by line (with the focus in the *Detailed View*).

#### **'Page Up/Down' to scroll 5 packets up or down (in the** *Main Window***)**

Use the 'Page Up/Down' keys to scroll 5 packets up or down (with the focus in the *Main Window*) or to scroll by ten lines (with the focus in the *Detailed View*).

#### **'Ctrl+Page Up/Down' to scroll 50 packets up or down (only in the** *Main Window***)**

Hold down the 'Ctrl' key and press 'Page Up/Down' to scroll 50 packets up or down.

#### **'SHIFT+Page Up/Down' to scroll 500 packets up or down (only in the** *Main Window***)**

Hold down the 'SHIFT' key and press 'Page Up/Down' to scroll 500 packets up or down.

#### **'Ctrl+SHIFT+Page Up/Down' to scroll 5,000 packets up or down (only in the** *Main Window***)**

Hold down the 'Ctrl' and 'SHIFT' keys and press 'Page Up/Down' to scroll 5,000 packets up or down.

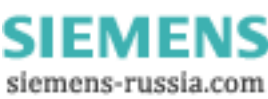

'Ctrl+Cursor Up/Down' to scroll packet by packet (only in **Dheailed View**)

Hold down the 'Ctrl' key and press 'Cursor Up/Down' to scroll packet by packet.

**'Ctrl+Page Up/Down' to scroll 5 packets up or down (only in the** *Detailed View***)** Hold down the 'Ctrl' key and press 'Page Up/Down' to scroll 5 packets up or down.

#### **'Ctrl+D' to delete the current Log file**

The 'Ctrl+D' key combination deletes the current Log file and the GOOSE references.

## **4.3 Siemens Application Monitor (SAM)**

Operators of Siemens systems will be able to benefit from a particularly well arranged representation in the *Siemens Application Monitor* (hereinafter referred to as the "*SAM*"). To simplify operation, the *SAM* provides the same type of representations as conventional configuration programs. This view shows the current status of applications and GOOSE via icons highlighted in traffic-light colors.

The complete tree view, the Description area and the Parameters area in the *SAM* are only available after loading an SCD with special features.

## **Structure of the SAM Window**

The *SAM* window is divided into the following four areas:

- · The **tree view** provides a graphical representation of all applications and the GOOSE messages included.
- · The **Description area** in the upper center of the screen shows all sources and targets of the node selected from the tree.
- · The **GOOSE Monitor** in the bottom center of the screen shows runtime information concerning all GOOSE of the node selected from the tree.
- · The **Parameters area** in the far right of the screen compares information from the configuration file and received parameters of the node selected from the tree.

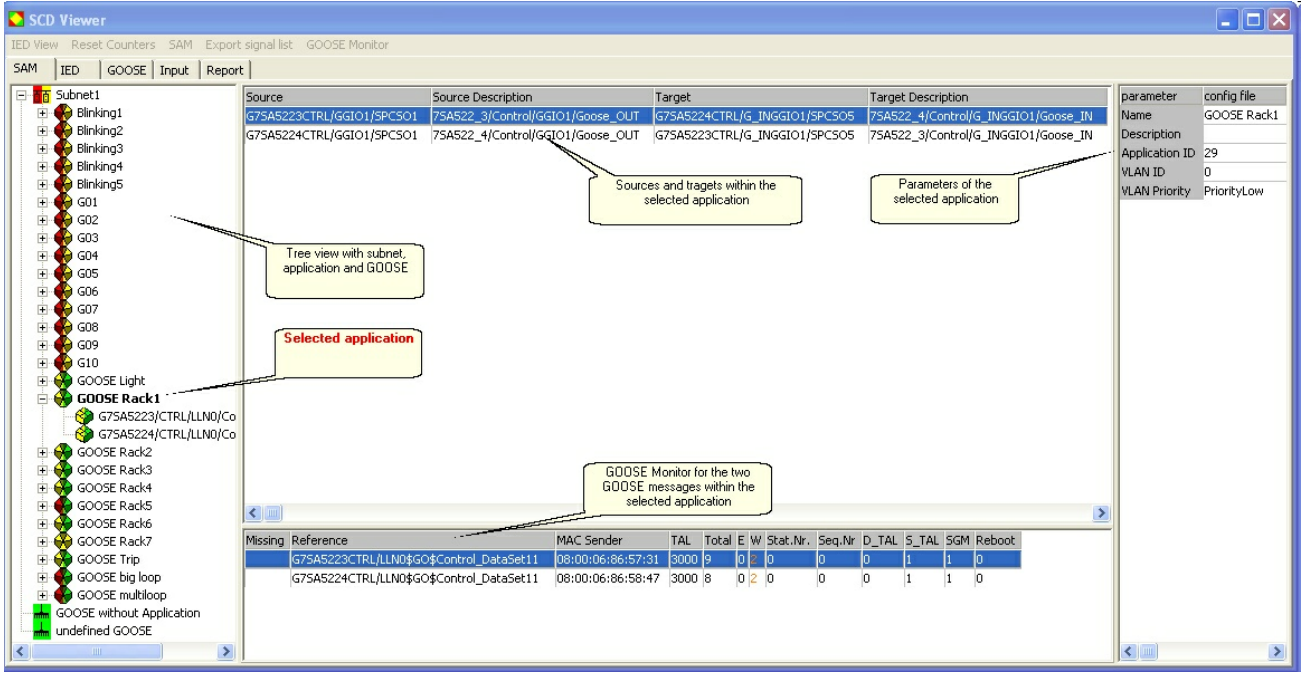

Figure 11: The four areas of the *Siemens Application Monitor* (*SAM*)

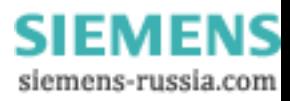

Several menu items are available above the *SAM*. The following menu items can be used to execute *SAM* functions:

- · **Reset counter**  Resets all counters for errors and warnings; the left-hand side of the icons become green.
- · **SAM** Allows the user to hide individual columns of the description area. The setting is not saved at the end of the program.
- · **Export signal list**  Exports an SCV file which includes all sources and targets according to the configuration file.
- · **GOOSE Monitor** Allows the user to hide individual columns of the GOOSE Monitor. The setting is not saved at the end of the program.

You can sort according to any column in the Description area and the GOOSE Monitor. Place the mouse pointer over the title bar and click with the left mouse button. Clicking again reverses the sorting order. The order of sorting is not displayed.

## **Icons and Colors in the Tree View**

The following four icons are used in the tree view of the *SAM*:

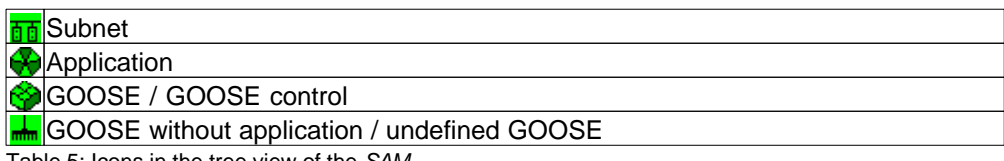

Table 5: Icons in the tree view of the *SAM*

#### **Subnet, application and GOOSE**

The icons are arranged based on the information included in the configuration file. A subnet is the uppermost level; a GOOSE is the lowest element in the hierarchy.

#### **GOOSE without application**

This node collects GOOSE messages which have not been assigned to any application in the configuration file.

#### **Undefined GOOSE**

This node displays all GOOSE messages which have been transmitted via the network, but which are not described in the configuration file.

Depending on the status of the node or element, the icons are shown in the following colors:

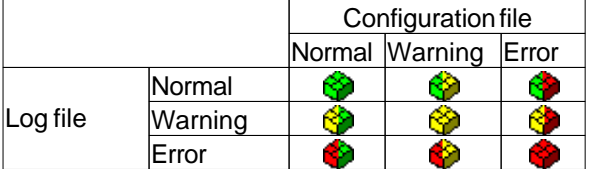

Table 6: Color combinations of the icons in the tree view of the *SAM*

The color in the left-hand side of the icon shows runtime warnings and runtime errors represented in more detail in the GOOSE Monitor or in the Parameters area.

The color in the right-hand side of the icon shows warnings and errors with regard to the loaded configuration file.

The colors change according to the following rule:

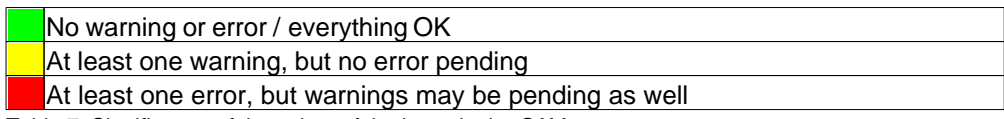

Table 7: Significance of the colors of the icons in the *SAM*

Since the icons in a level always display the worst state of the icons arranged below, the cause of an error

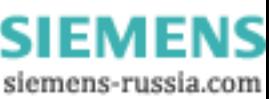

displayed at the uppermost level can be conveniently traced back to a lower level.

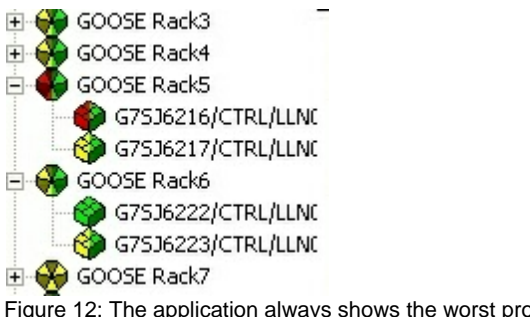

Figure 12: The application always shows the worst property of the GOOSE included

## **Warnings and Errors Concerning the Log File – Left-Hand Side of the**

### **Icons**

Warnings and errors with regard to the Log file are created during a recording session and can have the following two causes:

- · The running GOOSE transmission is not free of gaps and inconsistencies.
- · The parameters transmitted with a GOOSE differ from the values defined in the configuration file.

Warnings and errors concerning the GOOSE transmission are shown in detail in the **GOOSE Monitor**. Warnings and errors concerning the parameters are shown in detail in the **Parameters area**.

The warnings and details shown in the Parameters area and the GOOSE Monitor directly influence the status of a GOOSE and thus the color shown in the left-hand side of the GOOSE icon.

## **GOOSE Monitor (in the SAM)**

The information shown in the **GOOSE Monitor** is continuously updated and influences the **color in the left-hand**

**side of the icons**.

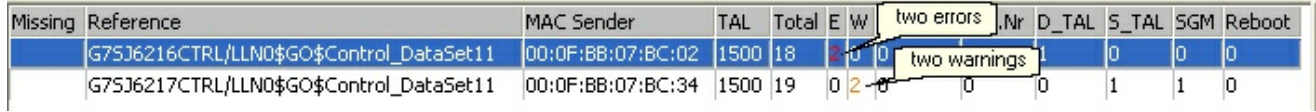

Figure 13: Example of a GOOSE with two errors and a GOOSE with two warnings…

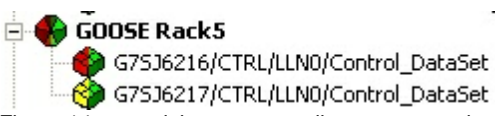

Figure 14: … and the corresponding representation in the tree view

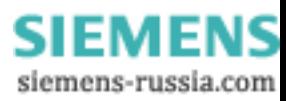

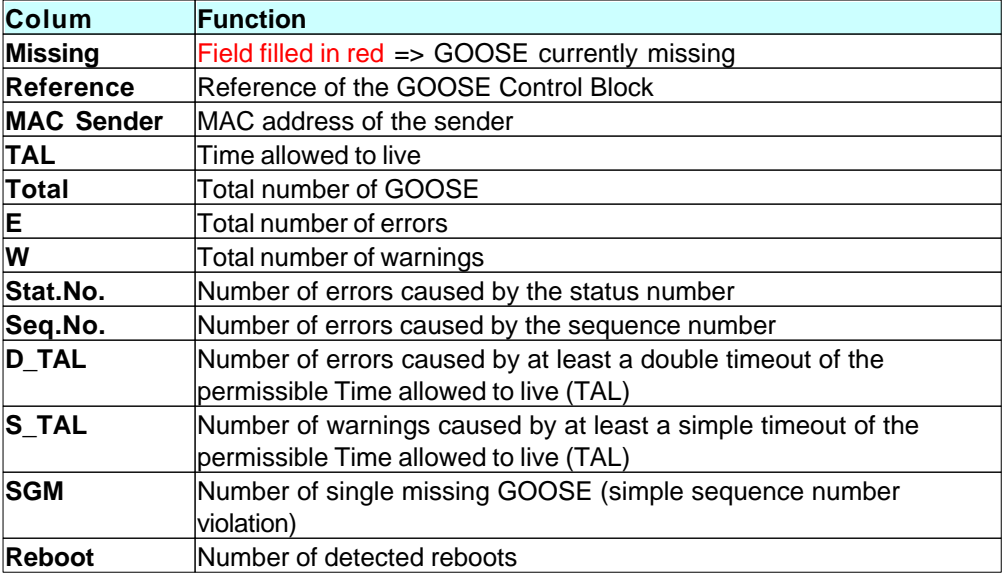

Table 8: Significance of the columns of the *GOOSE Monitor* in the *SAM*

## **Parameters Area**

The parameters in the **Parameters area** are only captured once per recording phase. Most of the values are already determined with the first GOOSE. The errors and warnings shown in the Parameters area influence the **color in the left-hand side of the icons**..

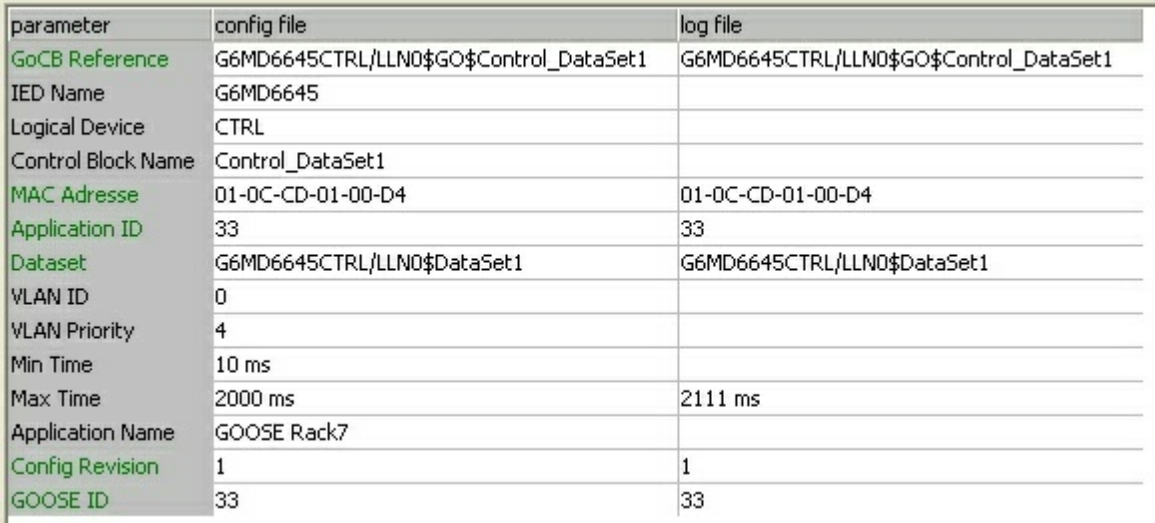

Figure 15: Parameters window for a GOOSE

The parameters displayed in green are checked. They change their color in case of discrepancies between the configuration file and the Log file. At the same time, the warning or error will be shown as the status in the tree view.

The MAC address here is the virtual receiver address. The sender address is displayed in the GOOSE Monitor.

The VLAN parameters are only evaluated upon their reception.

The minimum and maximum transmission times are determined, but not evaluated.

All other parameters displayed in black are not encoded in the GOOSE and are shown only for information purposes.

*© 2009 Berthold Boeser Engineering Consultants*

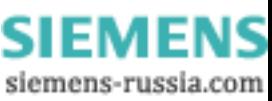

## **Warnings and Errors Concerning the Configuration File – Right-Hand**

## **Side of the Icons**

Detailed information on warnings or errors concerning the configuration file is shown by means of an extended tool tip. To show the tool tip, place the cursor on the icon of a GOOSE. The extended tool tip is shown only for GOOSE which appear in yellow or red on the right-hand side!

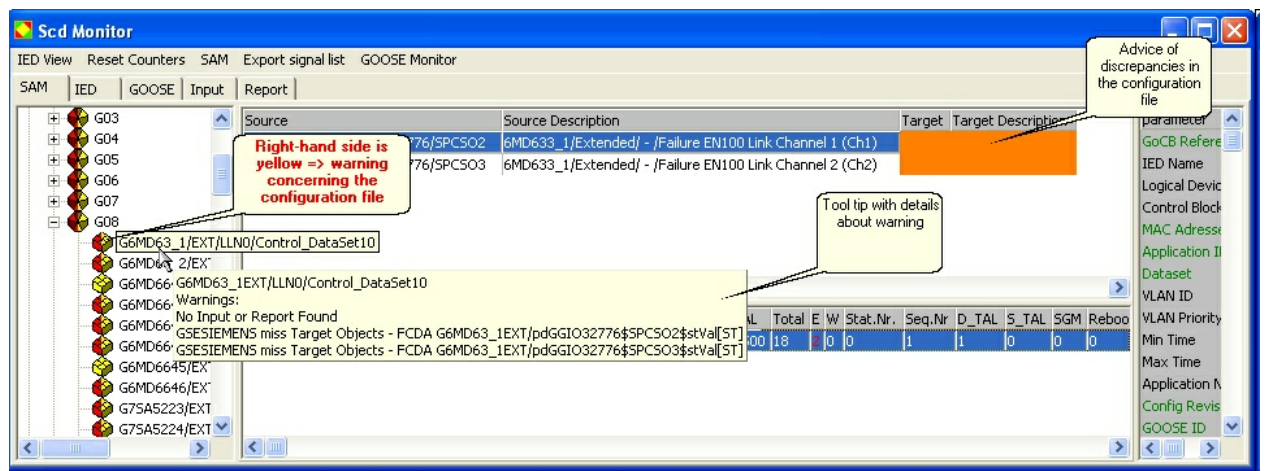

Figure 16: Example for a warning concerning the configuration file

## **Setting Filters for Further Analyses in the Detailed View**

If runtime warnings or runtime errors are shown for a GOOSE and have to be further investigated, it is helpful to search the existing record for erroneous packets first and then further examine the correct transmissions which took place before. In the *SAM*, a filter can be conveniently set as follows:

- · In the GOOSE Monitor: by marking the desired GOOSE and clicking with the right mouse button
- In the tree view: by marking the desired GOOSE and clicking with the right mouse button

The following view opens in both cases:

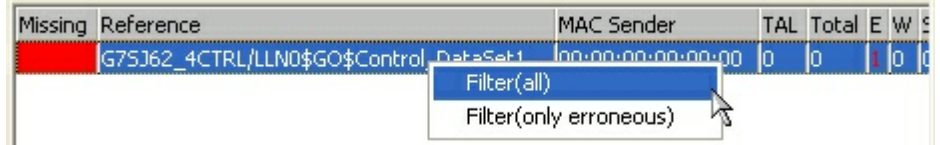

Figure 17: Marking a GOOSE and setting a filter by clicking with the right mouse button

Filter (all)  $\Rightarrow$  Shows all GOOSE packets of the selected GOOSE ControlBlock reference. Filter (only erroneous) => Shows only erroneous GOOSE packets of the selected GOOSE ControlBlock reference.

The convenient handling of filters is also supported in the *Main Window*. For more detailed information, refer to the Chapter Output filters.

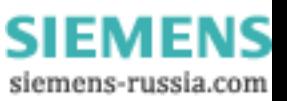

## **4.4 SCD Viewer**

**18 GOOSE Inspector**

The SCD Viewer shows the contents of a configuration file in the following tree views:

- · **IED** shows the data structure of the individual IEDs.
- · **GOOSE** shows the data included in a GOOSE and the inputs fed by this GOOSE.
- · **Input** shows all external references to the configuration file and the corresponding GOOSE which includes this data.
- · **Report** shows the data structure of the individual reports.
- · **SAM** opens the *Siemens Application Monitor* described in a separate chapter.

In addition to the tree view, the parameters and properties of the selected node are displayed in the information box on the right-hand side.

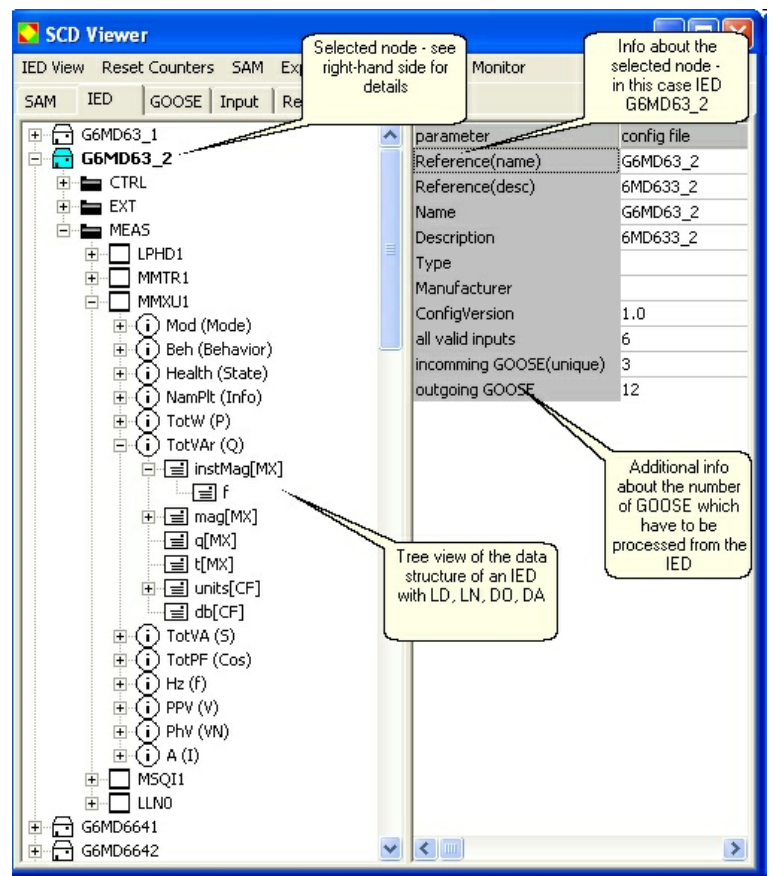

Figure 18: Tree view of the data structure of an IED with additional information concerning the number of GOOSE in the IED

In the IED tree view, the number of GOOSE messages and inputs is shown under IED and LD. The output shown in the IED tree view can be modified by means of the "IED View" menu item. Modified settings are lost when closing the window.

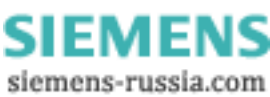

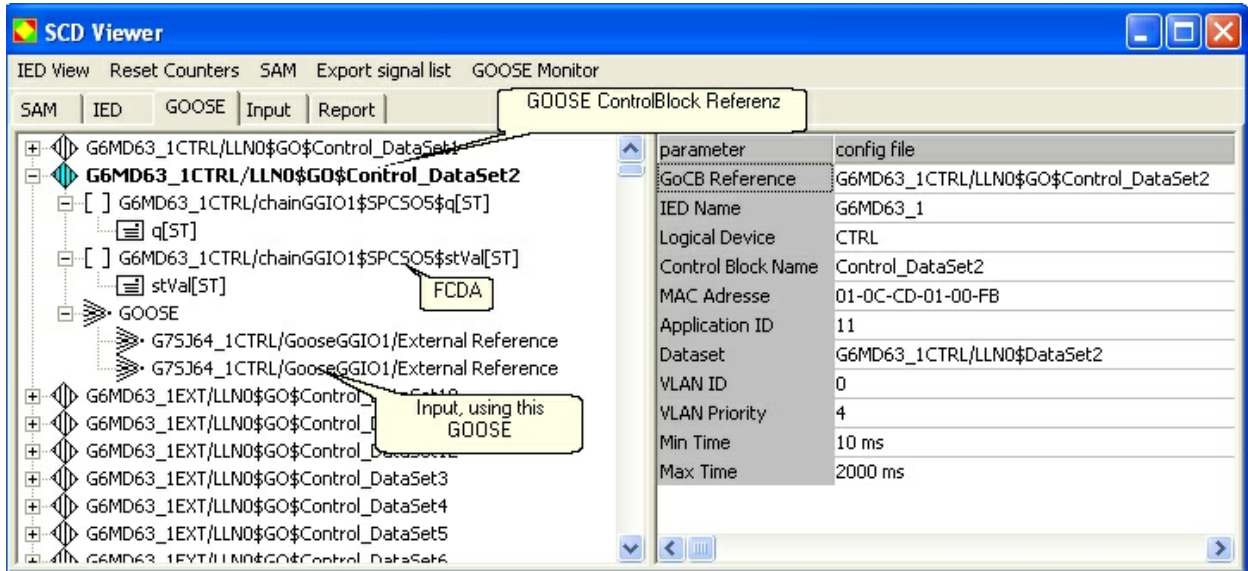

Figure 19: GOOSE (GOOSE ControlBlock reference) with data and inputs included which are using this GOOSE

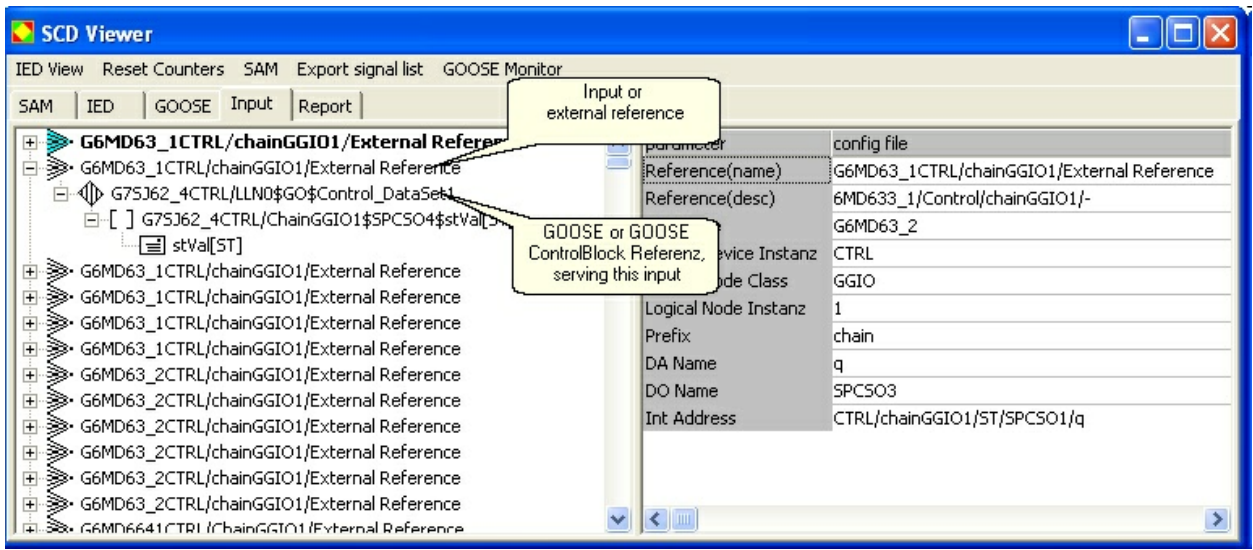

Figure 20: Input (external reference) and GOOSE (GOOSE ControlBlock reference) with the required data (attribute)

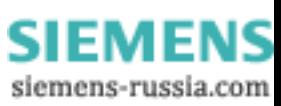

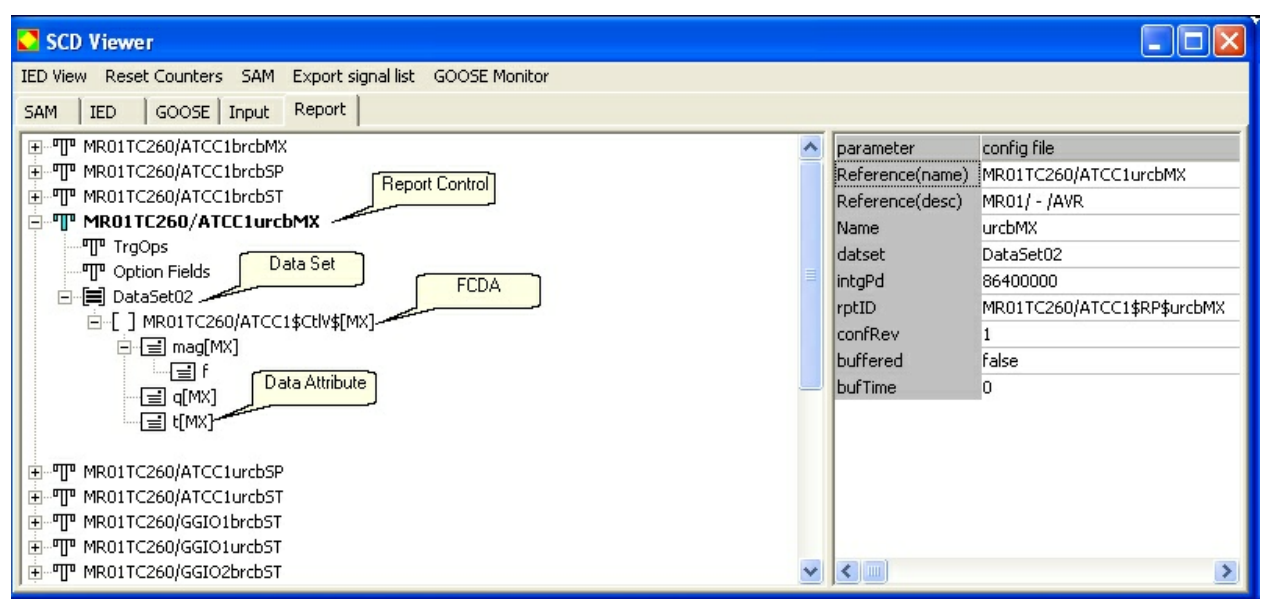

Figure 21: Report with the corresponding DataSet and the data included in the DataSet

## **Icons and Colors in the SCD Viewer**

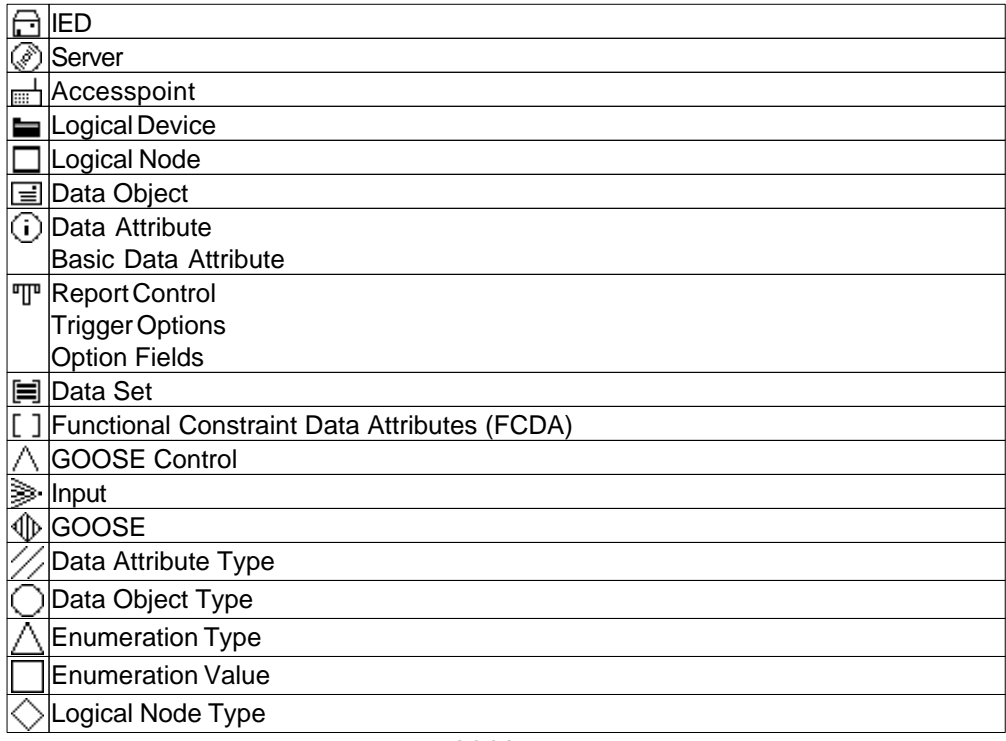

Table 9: Icons and their significance in the IED, GOOSE, Input and Report tree views

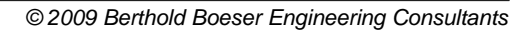

**SIEMENS** siemens-russia.com

### **4.5 GOOSE Monitor**

The *GOOSE Monitor* allows the user to check the quality of all GOOSE in a network in real time and to represent it in a comprehensive overview table.

The *GOOSE Monitor* is also available without a configuration file. In this case, however, it can only monitor those GOOSE messages which have been received at least once during a recording session.

During a recording, all GOOSE received are evaluated with regard to their StatusNumber, SequenceNumber and Time allowed to live (TAL). In addition, the complete failure of a GOOSE is monitored.

When a configuration file is loaded, the program additionally checks whether all configured GOOSE actually exist in the network.

## **Display of the Current Status of a GOOSE**

The user can sort according to any column in the *GOOSE Monitor*. Place the mouse pointer over the title bar and click with the left mouse button. Clicking again reverses the sorting order. The order of sorting is not displayed.

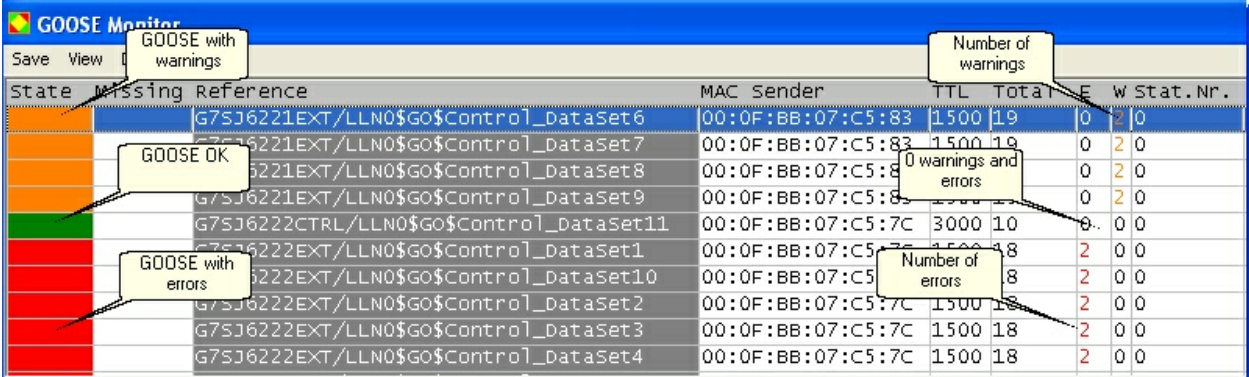

Figure 22: *GOOSE Monitor* with GOOSE examples for the Warning, OK and Error statuses

#### **The status of a GOOSE is defined as follows:**

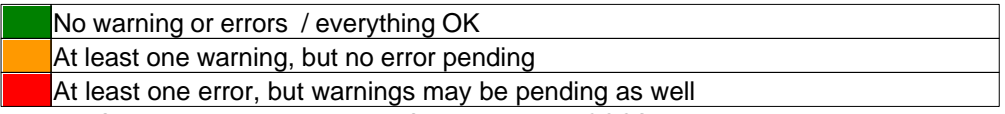

Table 11: Significance of the colors in the Status field of the *GOOSE Monitor*

#### **The Missing column is defined as follows:**

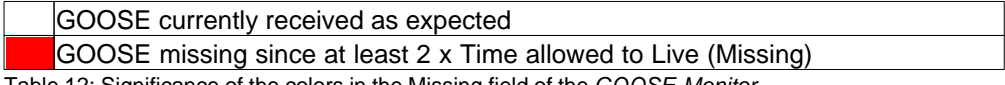

Table 12: Significance of the colors in the Missing field of the *GOOSE Monitor*

If a GOOSE is set to 'Missing' and received again afterwards, 'Missing' is undone. However, all warnings and errors caused by the failure are still shown.

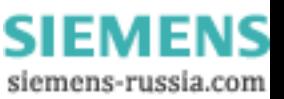

## **Table Structure**

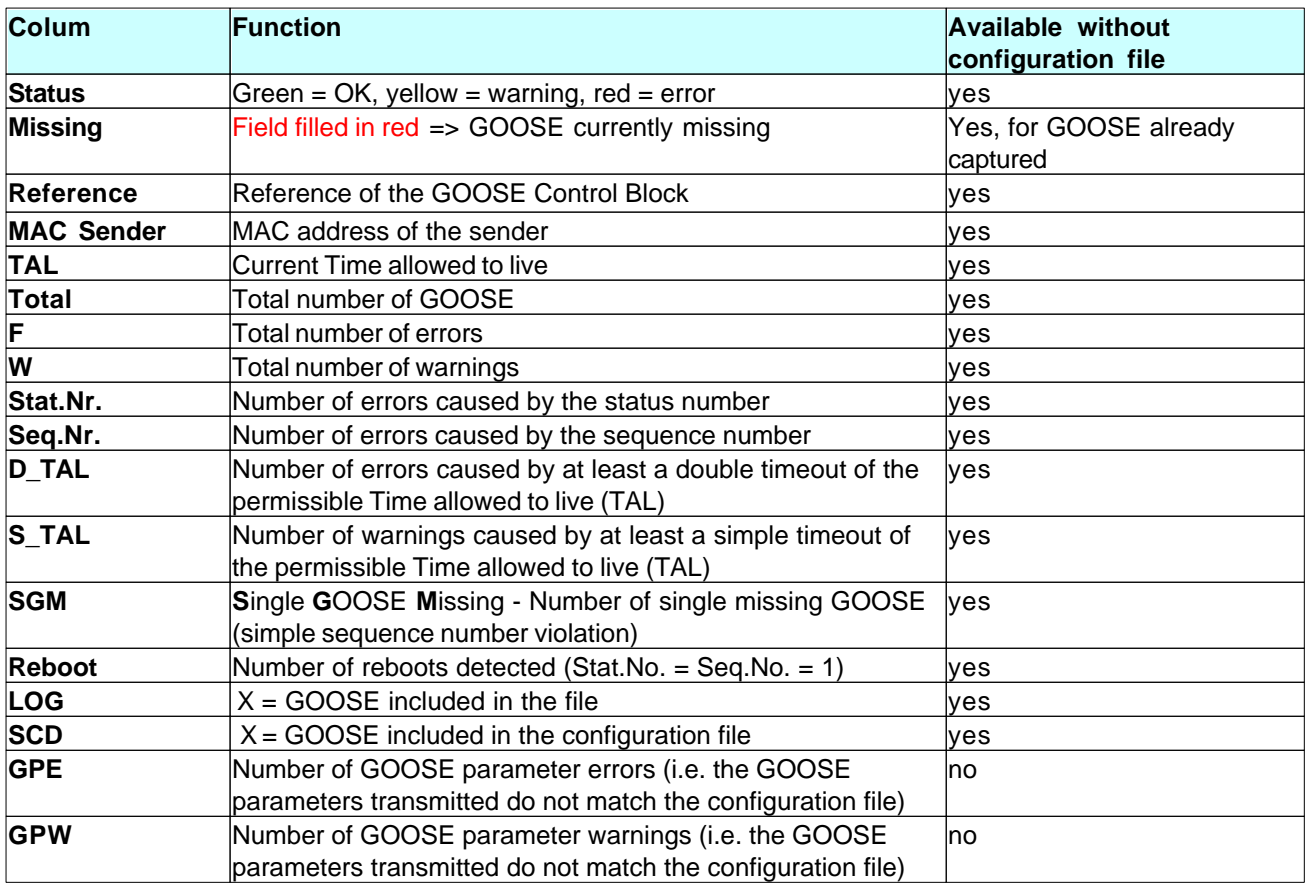

Table 13: Significance of the columns in the *GOOSE Monitor*

The evaluation of the LOG and SCD columns allows the following conclusions if the configuration file is loaded:

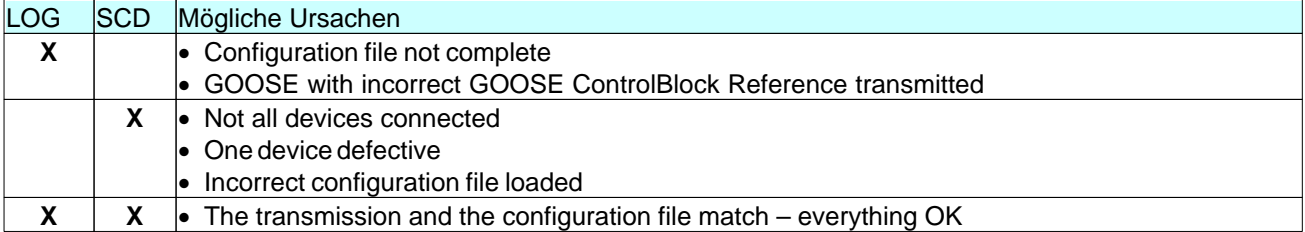

Table 14: Possible causes for different combinations of the LOG and SCD in the *GOOSE Monitor*

## **The GOOSE Monitor Menu**

#### **Save**

Saves the current view of the *GOOSE Monitor* as a CSV file under any name.

#### **View**

Allows the user to hide individual columns of the *GOOSE Monitor*. The setting is not saved at the end of the program.

#### **Output**

Allows the user to select whether he wants to show all GOOSE or only GOOSE with errors. Furthermore, all counters for warnings and errors and the current status can be reset via **Reset counters.**

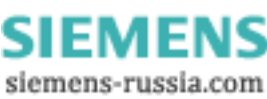

## **5 Menus**

The GOOSE Inspector program is operated via menus. To call up the online help for all main menus and dialogs, press the "F1" key (i.e. select the menu and press F1).

The menus and input boxes can be selected via the mouse or the keyboard. The key selection is performed via the "Alt" key **and** an "**access key**". The "access key" is the underlined letter in the menu text (e.g. "D" in the File menu) or in the designation of the input box. With some operating systems, the access key is only shown in the menu text after selecting the menu (by pressing the Alt key).

For frequently used commands (online, offline, view), you can use the related hotkeys, see Hotkey operation. Hotkeys are single keys or key combinations for the direct execution of a command. For example, "Ctrl+D" deletes the packets in the Log file.

Be aware that the Alt key activates the menu selection (a menu is highlighted). When the menu selection is activated, the keyboard shortcuts are **not effective**. Pressing the Alt key again deactivates the menu selection again.

## **5.1 File Menu**

Use the commands of the File menu in order to open, save and print files.

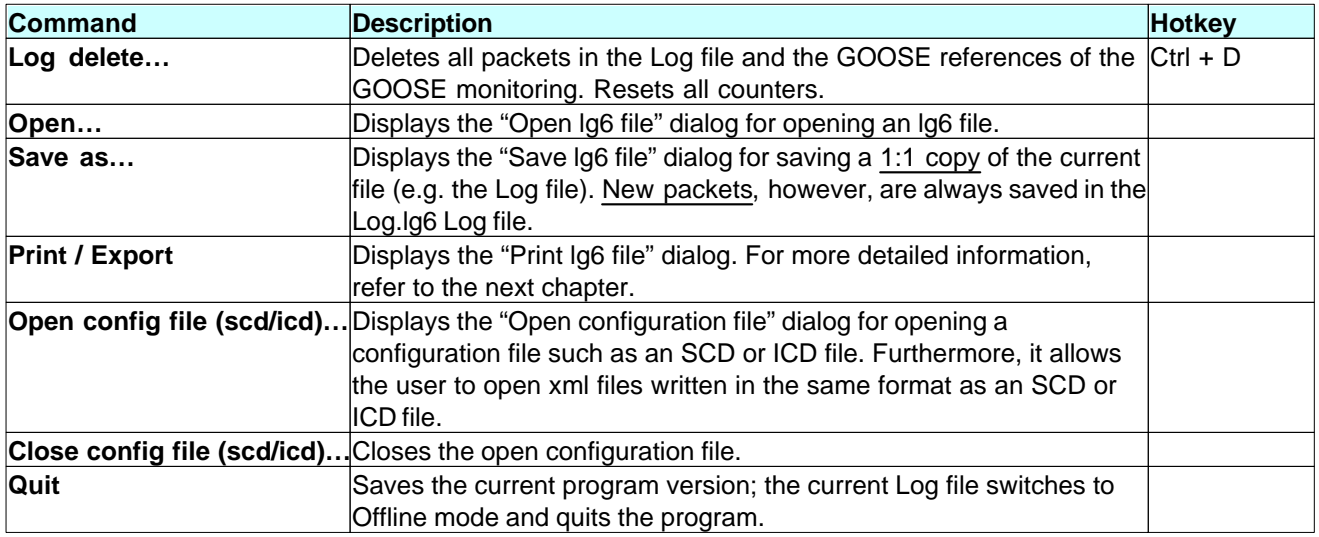

Table 15: Functions available in the File menu

## **Print / Export File**

This dialog allows the user to set the parameters for the output of the currently open file (i.e. any lg6 file or the Log.lg6 circular buffer file) on a printer, or for the export of an Ig6 or text file. Be aware that the output filter and the output format are effective in this context. This allows the user e.g. to save only GOOSE in a separate lg6 file. The output includes all information in the *Detailed View*

#### **Packet output**

Select whether you want to output the data on a printer or in a text file or Ig6 file.

#### **Path and name of file**

For the output as text or lg6 file, the complete path, the file name and the corresponding file extension (txt or lg6) must be specified under "Path and name of file".

e.g. C:\data\test.txt or C:\data\log.lg6. To start the output, click on OK.

#### **Printer selection**

The printer is selected in a separate window. Select "To printer" and then click on OK to confirm. The printer selection window opens.

## **5.2 Mode Menu**

Use this menu in order to switch the program online/offline.

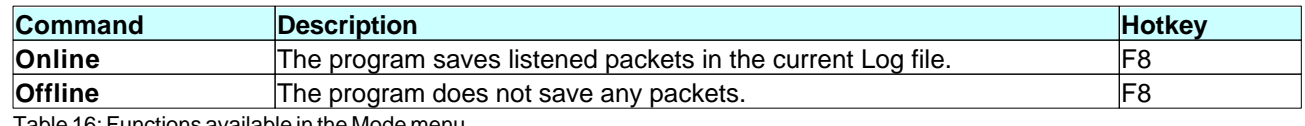

Table 16: Functions available in the Mode menu

### **5.3 View Menu**

In the View menu, you can select the packet type, the output format and the packet source. The selected output format is also used for printing the Log file. Output filter allows the user to filter the packets.

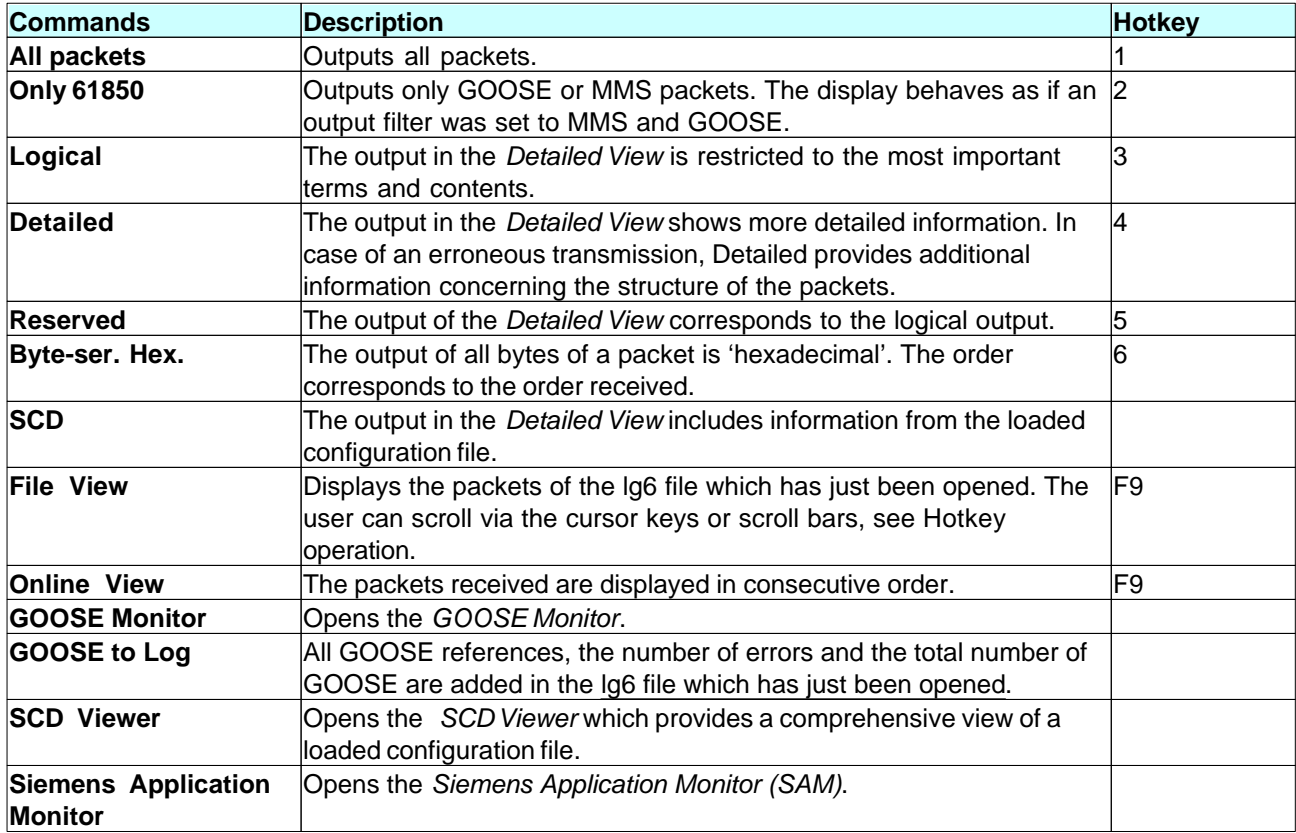

Table 17: Functions available in the View menu

## **5.4 Settings Menu**

Use the menu for the selection of the language, size and color of the output, network card, and for the selection of the Log file settings.

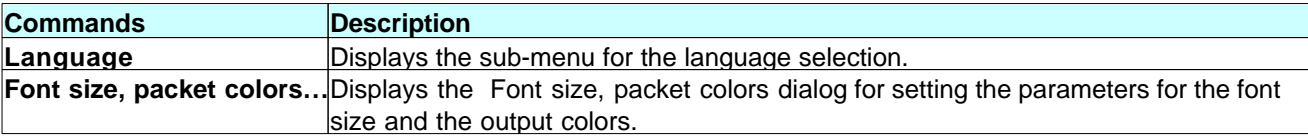

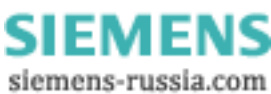

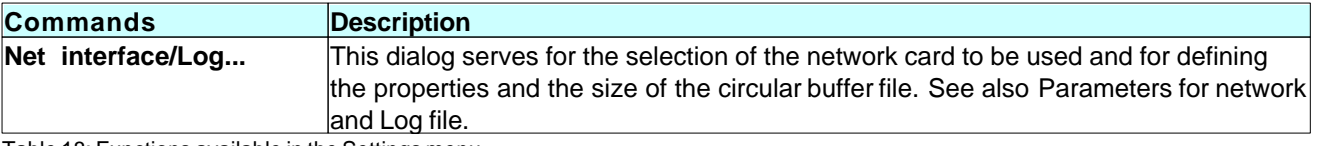

Table 18: Functions available in the Settings menu

## **5.5 Filter Menu**

Use the menu for filtering the packet output on screen and on the printer and for activating and deactivating the output filter.

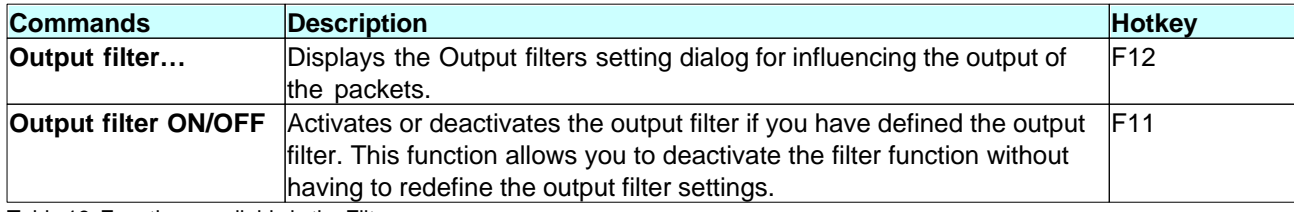

Table 19: Functions available in the Filter menu

## **5.6 Help Menu**

Use the Help menu in order to call up the online help and show the program version.

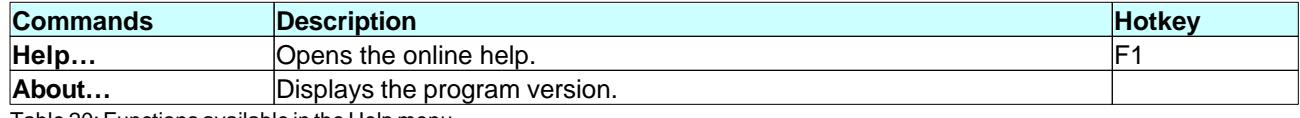

Table 20: Functions available in the Help menu

## **6 Output filters**

## **6.1 Output Filters**

The output filter influences the output of packets on screen, via a printer and upon the file export.

The output filter does not influence the recording of packets.

#### Filtering during and after a recording session

#### **The output filter filters:**

1. During the recording: packets for the online view

This allows the user to monitor individual packets in the *Main Window* and the *Detailed View* in real time, such as one single GOOSE, an information report or "only erroneous" packets as a quick error overview.

2. During the recording: packets already saved in the Log.lg6 circular buffer file

This allows the user e.g. to filter an already detected error of a GOOSE. In order to avoid the loss of data, however, the recording should be stopped if important events have occurred. Also read the related information in the Chapter Circular Buffer File.

3. After the recording: packets of the current lg6 file

This allows the user to restrict the display of packets in the *Main Window* and the *Detailed View* to those packets which are actually relevant. The filter is also effective for the printing and export of a text or lg6 file.

## Define output filter settings

Press the F12 hotkey to open the window for defining the output filter settings.

To activate or deactivate the output filter, press the F11 hotkey. The settings of the output filter will be maintained even if it is deactivated.

The filter is active if you have selected at least one criterion and not deactivated the output filter. For more detailed information, refer to the "Filter Menu".

An active output filter is indicated by a related note in the status bar and the "Filtered" note in the title bar of the packet output.

| <b>Output filter settings</b> |                                                                         |
|-------------------------------|-------------------------------------------------------------------------|
| Packets from                  | 07.04.2009 22:52:56<br>- Activ                                          |
| Packets until                 | 07.04.2009 23:11:17<br>$\Box$ Activ                                     |
| Packet status                 | $\overline{\mathsf{v}}$ error-free<br>$\overline{\mathbf{v}}$ erroneous |
| Packet source                 | $\nabla$ Server<br>$\nabla$ Client                                      |
| Packet type                   | $\nabla$ GOOSE<br>$\nabla$ MMS                                          |
|                               | $\overline{v}$ GSE<br>$\triangledown$ SV<br>$\nabla$ PackX              |
| IP address (MMS)              | $\Gamma$ Activ                                                          |
| Text                          | $\Gamma$ Activ                                                          |
| Text                          | $\Gamma$ Activ                                                          |
| <b>GOOSE</b> reference        | all GOOSE messages                                                      |
| Packet number                 | 'off<br>off<br>- 118<br>▾╟                                              |
| Packet length                 | off<br>$\blacksquare$<br>off<br>18                                      |
|                               |                                                                         |
| Cancel                        | Reset<br>Help                                                           |
| Load                          | Save<br>OK                                                              |
|                               |                                                                         |

Figure 23: Window for defining the output filter settings

All selected criteria are linked with a logical "and" operation, i.e. all conditions must be met for the packet to be output.

#### **Packets from**

If this checkbox is ticked, only those packets which were received after the specified time are displayed.

#### **Packets until**

If this checkbox is ticked, only those packets which were received before the specified time are displayed.

#### **Packet status**

This parameter defines only error-free or erroneous packets. This filter is not effective if you have marked both fields at the same time or no field at all.

#### **Packet source**

This parameter defines whether packets are output from the server and/or client.

#### **Packet type**

This parameter defines the packet types to be displayed.

- MMS according to 61850
- GOOSE according to 61850
- Detects GSE and SV and displays them in hexadecimal format.
- PackX stands for all remaining packets.

If you select only MMS and GOOSE, this corresponds to the selection of the "Only 61850" view. This filter is not effective if you have marked all fields or no field at all.

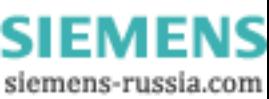

#### **IP address (MMS)**

If you activate this parameter, only packets with this address will be displayed (source or target).

#### **Text 1 or 2**

Displays only those packets which include the text. Since the 61850 references are transmitted in plain text, this option allows e.g. the output of only those packets which concern a logic device. To output only a specific report, enter its Report ID.

#### **GOOSE reference**

All GOOSE ControlBlock references are saved when opening an lg6 file and listening. This option allows you to restrict the output to one single GOOSE. For more detailed information, refer to the following Chapter "Special Filter Functions for Quick GOOSE Analysis".

#### **Packet number**

The packets in the Log file are numbered (1-n). This filter allows you to select a range or just one or two individual packet numbers.

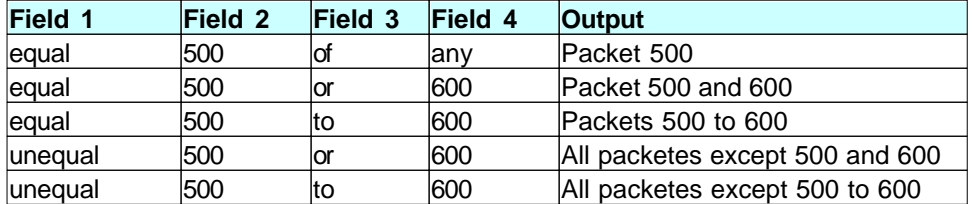

Table 21: Examples for filtering according to packet number

#### **Packet length**

These boxes allow you to filter packets with a specific length. The input and processing logic is identical with the packet number.

#### **Save and Load buttons**

These buttons allow you to save and load filter settings. The .flt file extension is used.

#### **Reset button**

Clicking this button deactivates all filter criteria. This button therefore allows the initiation of an individual filter setting.

## Special Filter Functions for Quick GOOSE Analysis

By clicking the right mouse button, special, context-related filter functions are available for the quick restriction of GOOSE with a warning or error.

- 1. Select one GOOSE<sup>1</sup> and then click with the right mouse button to activate "Filter (only erroneous)".
- 2. Switch to the *Main Window* and place the error message to be analyzed at the uppermost position.
- 3. Next, click with the right mouse button to activate "Filter (all)".
- 4. Scroll up by one packet in order to view the packet received before the erroneous packet.

**<sup>1</sup>**The following options are available by clicking with the right mouse button in the *GOOSE Monitor* or in the *SAM* (tree view or GOOSE Monitor window):

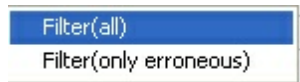

Filter (all)  $\Rightarrow$  Shows all GOOSE packets of the selected GOOSE ControlBlock reference. Filter (only erroneous) => Shows only erroneous GOOSE packets of the selected GOOSE ControlBlock reference.

By switching between "Filter (only erroneous)" and "Filter (all)" in the *Main Window*, you can analyze all error messages of the corresponding GOOSE ControlBlock reference. "Output filter ON/OFF" allows the temporary display of all packets in order to detect the larger context of a fault.

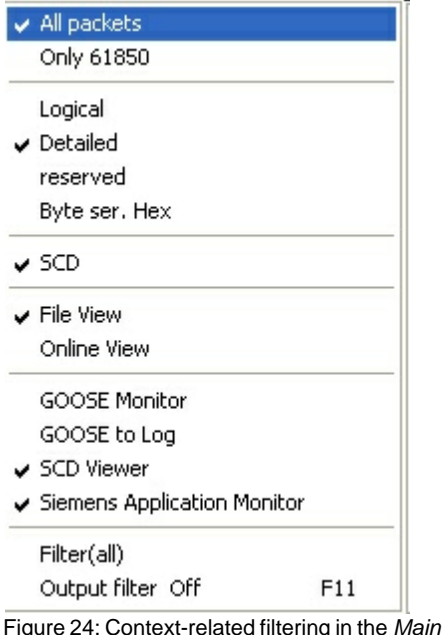

## **7 Defining Settings**

## **7.1 Parameters for Network and Log file**

In this dialog, you select the network card to be used and define the properties and size of the Log file.

Window

#### **Network card**

Select the desired network card.

#### **Max. size of Log file** [MB]

100MB is the default setting. Define the size in million bytes. Observe the notes provided under **Log file** with regard to the size and restrictions. The memory capacity indicated here must be available on the hard disk.

#### **Data directory**

In Online mode, the program always saves the new packets in the Log.lg6 circular buffer file stored in the directory indicated here. In Offline mode, you can save a copy of Log.lg6 under a different name in any directory ("File | Save Log as" menu) or load an existing lg6 file for analysis purposes ("File | Open Log").

## **7.2 Font size, Packet color**

This dialog serves for the definition of the font size and the colors of the packet output. An example of the selected colors is provided in the left-hand field.

The parameters are saved in the "W61850.cfg" file.

#### **Font size**

Select the desired font size.

#### **Blank line between Messages in %**

You can enter values between 0 and 200 percent. Zero means no blank line; 200 means two blank lines. The value only refers to the *Main Window*.

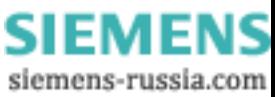

#### **Server**

Select the text color and the background color for the server.

#### **Client**

Select the text color and the background color for the client.

#### **GOOSE**

Select the text color and the background color for the GOOSE.

#### **Head lines**

Select the text color and the background color for the head line. The *Main Window* is filled up by the background color of the head line.

#### **Error message**

Select the text color and the background color for the error and program messages.

## **8 Circular Buffer File**

## **8.1 Circular Buffer File**

#### **Structure and Functions**

The file ID is indicated at the top of the Log.lg6 circular buffer file. It is followed by the parameters and the log data. The log data are organized in a circular buffer. When the buffer is full, the oldest packet is overwritten by the most recent packet.

To prevent this, you can delete the old packets before a new recording (Ctrl+D), increase the maximum size of the Log file (see Parameters for network and Log file ) or restrict the recording time.

#### **Restriction**

Since the program allows the analysis and filtering of existing data also during a recording session, the size of the Log file must be restricted. Based on practical experience, the Log file should not occupy more than half of your RAM. Packets might get lost if the Log file is too large and the Log file is filtered during a recording.

#### **Saving the contents of the circular buffer file and preventing the loss of packets**

In order to save the contents of the Log.lg6 file, use the options of the "File | Save Log as..." menu. To do this, you can use any file name for the backup copy.

Deleting the contents of the Log.lg6 file before the next recording (Ctrl+D) allows you to benefit from the maximum recording time without the risk of packet loss.

## **9 Program and Error Messages**

### **9.1 Program Messages**

Program messages provide you with information about the program version, the start and end of a recording session and the "Reset counters" event. If a GOOSE has not arrived within the specified time and includes the status "Missing", this will also be documented in a related program message.

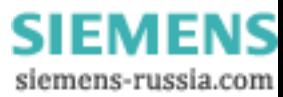

## **9.2 Error Messages**

Packets which cause warnings or errors have the same priority with regard to their representation in the *Main Window*. They are marked with an error text and displayed with the color defined for erroneous packets. The error output is aborted as soon as the first discrepancy has been detected e.g. in a GOOSE. However, all discrepancies within a GOOSE are detected and statistically captured by the error counters.

Particularly deep coding errors cannot be mapped in the *Main Window*. These errors are only shown in the *Detailed View* if the corresponding packet is actually fully decoded and compared with the structure data of the configuration file.

Due to the restricted computing power, it is not possible to fully decode all packets and check them with regard to all possible aspects during a recording session.

## **10 IEC 61850 Coding**

## **10.1 IEC 61850 Coding**

Coding of Data Packets According to 61850

The coding according to 61850 is defined e.g. in the following standards:

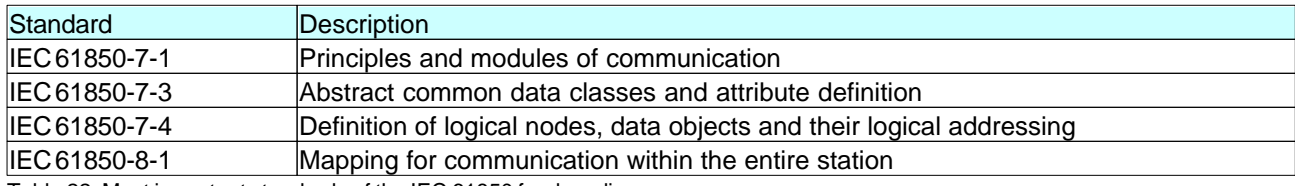

Table 22: Most important standards of the IEC 61850 for decoding

The following packet types are decoded: MMS with BER Coding in case of transmission with TCP/IP and GOOSE with BER Coding.

GSE and SV are not decoded.

## **10.2 MMS with BER Coding**

IEC 61850-8-1 describes the mapping, i.e. the conversion of services and data with MMS (ISO 9506 - Manufacturing Message Specification).

MMS services and data are described in ASN1.

The connection serves for the transmission of data in ASN1 coding which have to be interpreted according to the formal rules of MMS and mapped to 61850.

For more detailed information, refer to IEC 61850 Coding.

## **10.3 GOOSE with BER Coding**

For more detailed information, refer to IEC 61850 Coding.

A GOOSE is used for the spontaneous and simultaneous transmission of time-critical data to several receivers. The GOOSE is transmitted with a multi-cast address directly to the Ethernet level. The assignment of a higher priority ensures that GOOSE are transmitted faster by suitable network components than MMS packets.

In a GOOSE, the data is transmitted as MMS data types in ASN1 coding.

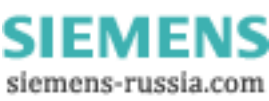

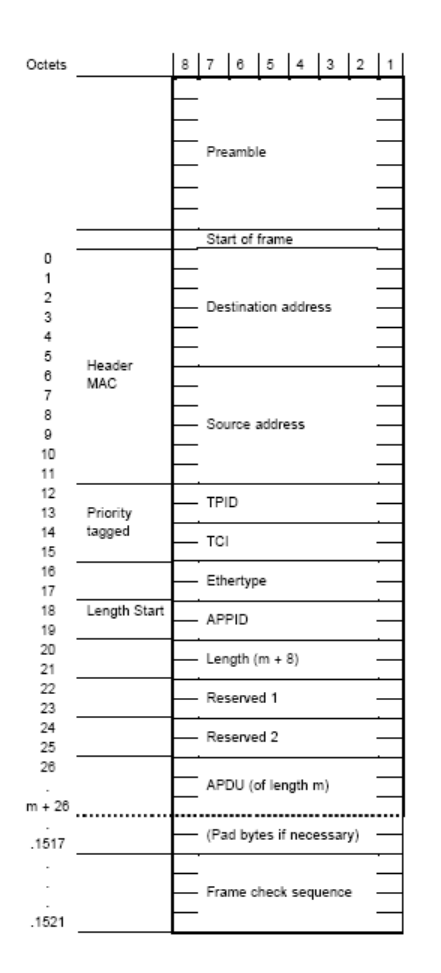

Figure 25: Structure of a GOOSE

## **11 Terms and Abbreviations**

## **Definition of Terms**

#### **lg6 file**

Files in the lg6 data format are referred to as lg6 files.

#### **Circular buffer file = Log.lg6 = Log file**

The Log.lg6 circular buffer file is a special lg6 file. It is also referred to as Log file and exists only once. The Log.lg6 file is the only file in which data is saved during a recording. All functions described for lg6 files can also be applied to the Log.lg6 file.

#### **The Log file becomes the lg6 file**

If the entire contents of the Log.lg6 file, or only individual packets depending on the filter definition, are saved, this file is assigned a file name and the .lg6 file extension. This file then has to be referred to as an lg6 file and no longer as a Log file.

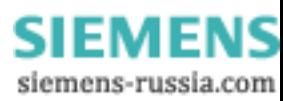

## **Abbreviations**

Abbreviations in the *GOOSE Monitor*, the *SAM* and the *SCD Viewer* are described in the corresponding chapters.

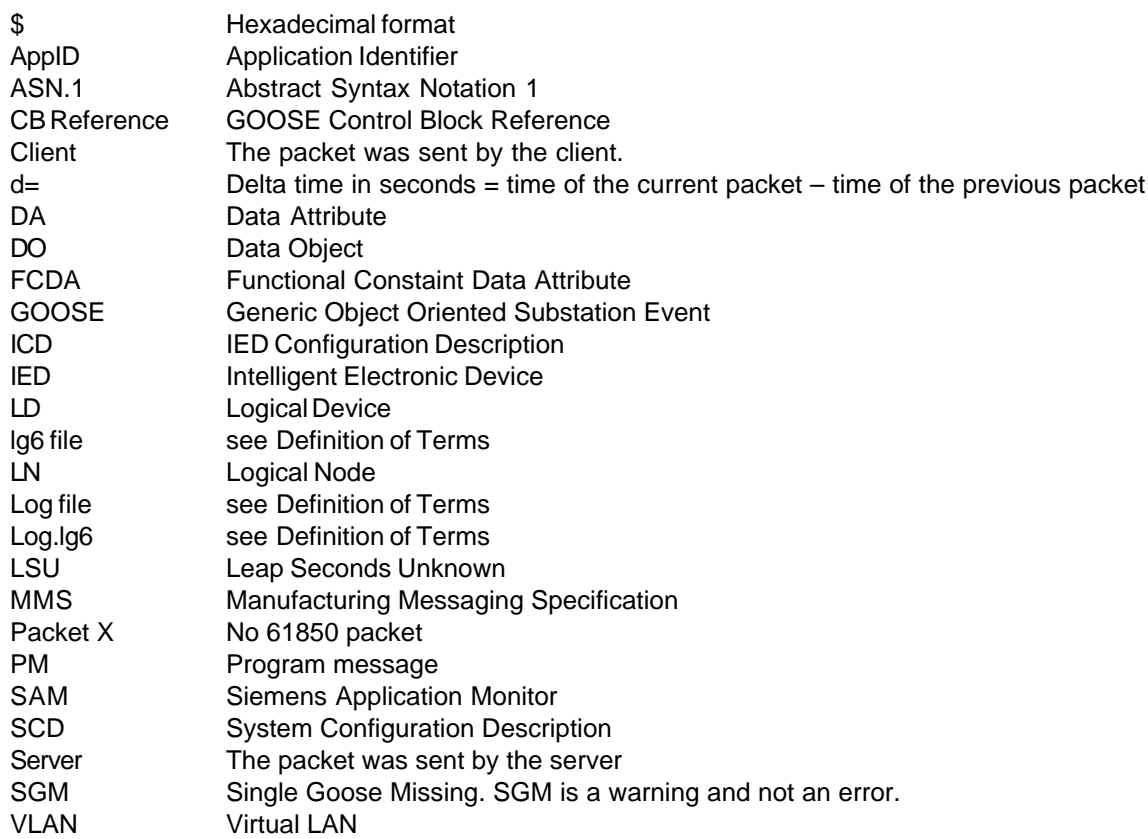

#### **IP/TCP packets**

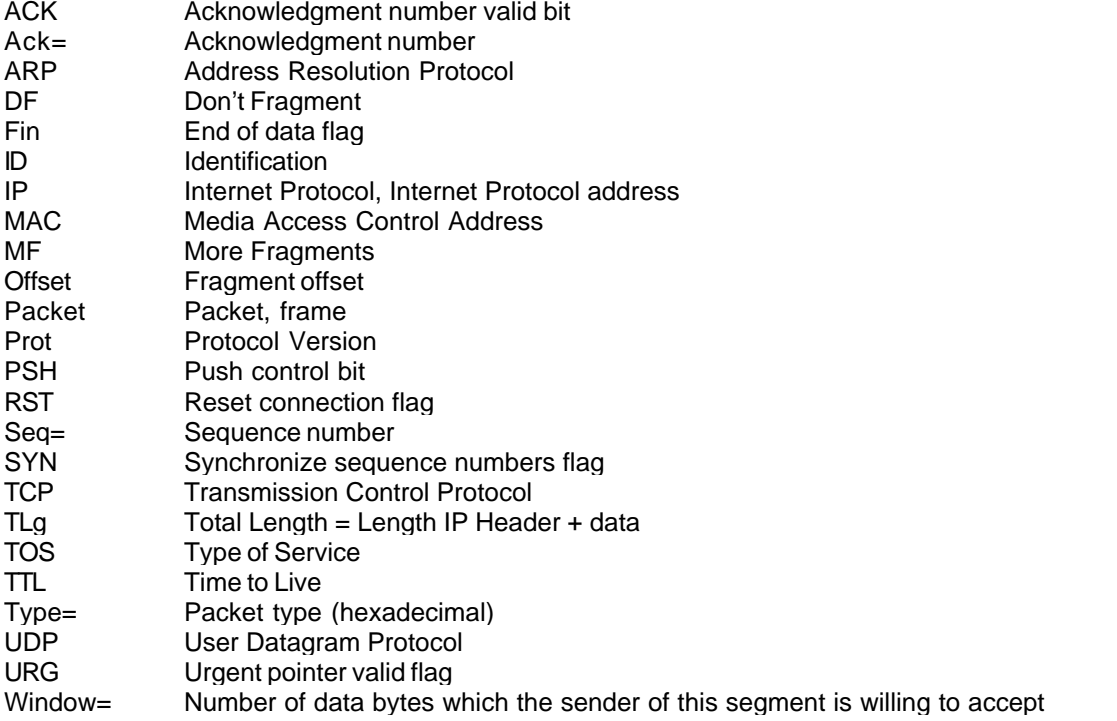

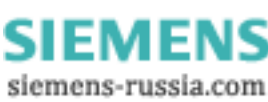

## **12 Known Properties and Restrictions**

Known properties and restrictions do not give rise for any claim for warranty for defects.

Known properties and restrictions do not give rise to any claim for correction of defects.

#### **1. One error text per packet in the** *Main Window* **and the** *Detailed View*

One single error per packet is displayed in the *Main Window* and the *Detailed View*. If one single GOOSE includes several errors, not all of them will be displayed, but only the error which has been detected first due to the program structure.

However, all errors are counted by the counters of the *GOOSE Monitor* and the *SAM*. Therefore, even one single erroneous GOOSE can cause several counted errors.

#### **2. Warnings are output in the same color as errors in the** *Main Window*

There is no specific color for warnings in the *Main Window*.

Read the output text which includes a hint regarding the cause of the message.

#### **3. An inappropriate configuration file is not indicated expressly**

If an lg6 file and a configuration file do not match, this is currently neither indicated directly nor highlighted by a special color. Only the *GOOSE Monitor* shows that GOOSE included in the configuration file are not included in the Log file, or that the GOOSE included in the Log file are not included in the configuration file. Furthermore, almost all GOOSE counters are set to 0, and there is a high number of undefined GOOSE.

#### **4. No formal check of configuration files**

The configuration files (SCD or ICD) are not checked based on formal criteria during the read-in process.

Check the configuration files by means of appropriate tools before reading them into the GOOSE Inspector.

#### **5. Deviations in the encoded data section of GOOSE or MMS are not detected in real time**

Since not all packets are completely decoded in real time, discrepancies in the encoded data section remain undetected during a recording. Discrepancies are only shown during the specific output of packets in the *Detailed View*.

#### **6. Effect of the size restriction of the Log.lg6 file**

#### The program runs slowly in case of an excessively large Log file

The Log.lg6 file is structured as a circular buffer, and the size can be defined. If the file becomes too large and the operating system relocates parts of the file to the hard disk, mainly the output of filtered data becomes very slow. The filtering in the "File View" in the *Main Window* during a recording can lead to a packet loss in this case. This function therefore should not be used with large Log files. For the same reasons, we recommend not to run any further programs on the same computer during a recording.

Based on practical experience, the Log file should not be larger than half as large as the physical RAM. 2GB is the absolute upper limit. In case of a large network with 1,000 different GOOSE of a small size with an average transmission interval of 1.5 seconds, this corresponds to a recording period of approximately 4 hours.

#### Principal "data loss" in a Log file due to the circular buffer function

Due to the organizational structure as a buffer memory, old packets and program messages are principally overwritten by new packets as soon as the configurable size of the Log file has been reached. In this case, only the most recent packets and program messages are stored in the Log file upon completion of the recording. The counters for notes and errors in the *GOOSE Monitor*, however, are incremented during the entire recording period. The views and counter readings in the *SAM* or *GOOSE Monitor*, immediately on termination of the recording, therefore cannot be reached through loading the Log file a second time.

Delete the Log file before starting a new recording session and restrict the recording period in order to be able to precisely trace individual events.

The counter readings in the *GOOSE Monitor* can documented through the export of a csv file. The views in the *SAM* cannot be saved. Relevant information should therefore be documented by means of screenshots.

#### The number of a packet changes as soon as the circular buffer is full.

When the circular buffer file is full and the recording persists, the numbering of the packets is changed consecutively. The most recent packet always has the highest number, whereas the oldest packet of the circular buffer file has the number 1. Since a new packet first has the highest number and then becomes older, it finally has the number of the last packet (1) and is overwritten afterwards. The analysis (filtering) in a completely filled circular buffer file, during a recording, therefore does not make sense.

#### The detailed error analysis is restricted in case of long-term recordings.

Due to the circular buffer structure and the restrictions with regard to the maximum file size, notes and errors in case of long recordings cannot be traced back in detail. In the *GOOSE Monitor* and in the *SAM*, there is only a message which informs the user that an error has occurred.

#### **8. Long loading times of lg6 files and configuration files**

The loading of large lg6 files and large, complex configuration files can take several minutes depending on the processing power of the computer. During this time, the program cannot be used for other functions.

When using notebooks and laptops, it must urgently be ensured that the CPU can run at full speed. The power management of notebooks and laptops can significantly reduce the CPU performance, which can result in a multiplication of the loading time.

#### **9. Not all MMS are detected and decoded**

Not all MMS are decoded at the present time. Individual types are not implemented.

#### **10. GSE (GSSE) and SV (SMV) are not detected and decoded**

#### **11. Dynamically created Information Reports are represented at the MMS level**

Dynamically created reports are not described in the configuration file and therefore are only represented at the MMS level.

#### **12. The settings of the** *GOOSE Monitor***,** *SAM* **and** *SCD Viewer* **are not and cannot be saved**

The settings with regard to the position, structure, sorting, etc. of the *GOOSE Monitor*, *SAM* und *SCD Viewer* are not saved automatically and cannot be saved manually.

#### **13. The representations in the SAM are not and cannot be saved**

Document the most important events by means of screenshots.

As long as no overflow of the circular buffer file has occurred during the recording, the representation can be fully restored by loading an old Log file and the identical configuration file.

#### **14. The** *GOOSE Monitor***,** *SAM* **and** *SCD Viewer* **can be opened, but cannot be closed via the View menu**

The windows of the *GOOSE Monitor*, *SAM* and *SCD Viewer* must be closed manually.

#### **15. When starting the program, the Log.lg6 file, but not the last configuration file is loaded automatically**

Load the desired configuration file via the "File" menu.

#### **16. The program always goes offline upon termination and always starts offline**

**17. For SCD errors in the tree view of the** *SAM***, the tool tip for the display of the cause of a warning or**

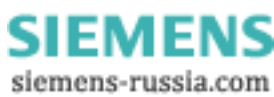

#### **error does not work while the Windows search function is active.**

Close the Windows search function in order to ensure that Windows shows the tool tip.

#### **18. Loss of packtes due to the use of other programs during a recording**

We recommend not to run any further programs on the same computer during a recording. We also recommend not to run the monitor program itself on a host or substation host which is a active part of the network.

In both cases you may lose packets.

## **13 End User License Agreement**

Copyright (C) 2009 Berthold Boeser Engineering Consultants End User License Agreement

By using this program, you accept this License Agreement and confirm that you have read and understood its contents and agree with of its all terms and conditions.

1) I herewith grant the purchaser of my program a non-exclusive right of use. The program may only be used with the dongle purchased. The program may be installed on several computers, and a backup copy may be performed. Any alterations to or transfer of the program are prohibited.

2) The program and the documentation were created with the utmost care. Any errors which prevent the use of the program for the intended purpose shall be rectified within a period of 12 months.

3) Known properties and restrictions do not give rise for any claim for warranty for defects and do not give rise to any claim for correction of defects.

4) The purchaser uses the program at his own risk. Except cases of gross negligence or deliberate actions, I do not assume any liability for:

- losses or loss of profit through the use of the program
- loss or damage of data
- consequential loss or business interruption
- personal injury of any kind

5) Any claims for damages, independent of their legal basis, are restricted to the level of the license fee paid. Any liability for claims shall cease 12 months after delivery.

6) This Agreement shall be subject to German law. Place of jurisdiction for disputes which arise from or in connection with this Agreement shall be my main place of business. If individual provisions of this License Agreement are or become invalid, this shall not affect the validity of the remainder. Invalid provisions shall be replaced by such provisions which are valid and come closest to the intended purpose of the original.

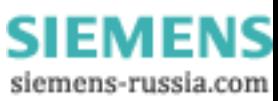

# **Index**

## **- A -**

Abbreviatons 31 About 25 All packets 24

## **- B -**

BER 30 Byteser.Hex. 24

## **- C -**

CD 5 Circular buffer file 5, 24, 28 Coding 30 Columns in the GOOSE Monitor 21 Columns of the GOOSE Monitor in the SAM 13 Configuration file 7 Configuration file close 23 Configuration file open 23

## **- D -**

Data directory 4, 5 Description area 13 Description of functions 5 Detail View 5 Detailed View 9 Details 9, 24 Dongle 7

## **- E -**

End User License Agreement 35 Error 21 Error messages 30 Error messages of the dongle 7 Errors 13 Exit 23 Export 23

## **- F -**

File 23

File View 9, 24 Filter on/off 25 Filters setting 13 Font size 24, 28

## **- G -**

Getting started 7 GOOSE 30 GOOSE Monitor 13, 21, 24 GOOSE to Log 24 GOOSE tree view 18

## **- H -**

Help 25 Hotkeys 12

## **- I -**

ICD 7 Icons in the SCD Viewer 18 Icons of the tree view in the SAM 13 IEC 61850 coding 30

IED tree view 18 Input tree view 18 Installation 4

## **- L -**

Language 24 License 35 Log delete 23 Log file 28 Log.lg6 24 Logic 9 Logical 24 Loss of packets 29

## **- M -**

Main Window 5.9 Manu View 24 Menu File 23 Menu Filter 25 Menu Help 25 Menu Mode 24 Menu Settings 24 MMS 30 Mode 24

*© 2009 Berthold Boeser Engineering Consultants*

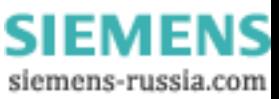

## **- N -**

Net interface 24 Network 7, 28 Network connection 7

## **- O -**

Offline 24 Online 24 Online View 9, 24 Only 61850 24 Open 23 Output filter 25 Output filters 25 Output filters settings 25

## **- P -**

Packet color 28 Packet structure 30 Parameters area 13 Print 23 Program messages 29 Properties known 33

## **- R -**

Report tree view 18 Reset counters 21 Restrictions known 33

## **- S -**

SAM 13, 24 Save as 23 SCD 7, 9, 18, 24 SCD Viewer 18, 24 Scrolling data 9 Settings 24, 25, 28 Setup file 5 Siemens Application Monitor 13, 24 Signal list 13 Size of Lof file 28 Status of a GOOSE 21 System requirements 5

## **- T -**

Terms 31 Tree view 13

## **- U -**

Uninstallation 4

**- V -**

View 24

**- W -**

Warning 21 Warnings 13

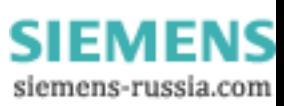